Part No. 209320-A August 2000

4401 Great America Parkway Santa Clara, CA 95054

# **Release Notes for the Business Policy Switch 2000**

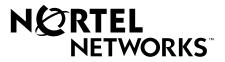

# Copyright © 2000 Nortel Networks

All rights reserved. August 2000.

The information in this document is subject to change without notice. The statements, configurations, technical data, and recommendations in this document are believed to be accurate and reliable, but are presented without express or implied warranty. Users must take full responsibility for their applications of any products specified in this document. The information in this document is proprietary to Nortel Networks NA Inc.

The software described in this document is furnished under a license agreement and may be used only in accordance with the terms of that license. The software license agreement is included in this document.

## Trademarks

NORTEL NETWORKS is a trademark of Nortel Networks.

Business Policy Switch 2000 and BayStack are trademarks of Nortel Networks.

All other trademarks and registered trademarks are the property of their respective owners.

### **Statement of Conditions**

In the interest of improving internal design, operational function, and/or reliability, Nortel Networks NA Inc. reserves the right to make changes to the products described in this document without notice.

Nortel Networks NA Inc. does not assume any liability that may occur due to the use or application of the product(s) or circuit layout(s) described herein.

### **USA Requirements Only**

Note: This equipment has been tested and found to comply with the limits for a Class A digital device, pursuant to Part 15 of the FCC rules. These limits are designed to provide reasonable protection against harmful interference when the equipment is operated in a commercial environment. This equipment generates, uses, and can radiate radio frequency energy. If it is not installed and used in accordance with the instruction manual, it may cause harmful interference to radio communications. Operation of this equipment in a residential area is likely to cause harmful interference, in which case users will be required to take whatever measures may be necessary to correct the interference at their own expense.

## **European Requirements Only**

#### EN 55 022 Statement

This is to certify that the Nortel Networks Business Policy Switch 2000 is shielded against the generation of radio interference in accordance with the application of Council Directive 89/336/EEC, Article 4a. Conformity is declared by the application of EN 55 022 Class A (CISPR 22).

**Warning:** This is a Class A product. In a domestic environment, this product may cause radio interference, in which case, the user may be required to take appropriate measures.

Achtung: Dieses ist ein Gerät der Funkstörgrenzwertklasse A. In Wohnbereichen können bei Betrieb dieses Gerätes Rundfunkstörungen auftreten, in welchen Fällen der Benutzer für entsprechende Gegenmaßnahmen verantwortlich ist.

Attention: Ceci est un produit de Classe A. Dans un environnement domestique, ce produit risque de créer des interférences radioélectriques, il appartiendra alors à l'utilisateur de prendre les mesures spécifiques appropriées.

#### EC Declaration of Conformity

This product conforms to the provisions of Council Directive 89/336/EEC and 73/23/EEC. The Declaration of Conformity is available on the Nortel Networks World Wide Web site at the *http://libra2.corpwest.baynetworks.com/cgi-bin/ndCGI.exe/DocView/* address.

### Japan/Nippon Requirements Only

Voluntary Control Council for Interference (VCCI) Statement

この装置は、情報処理装置等電波障害自主規制協議会(VCCI)の基準 に基づくクラスA情報技術装置です。この装置を家庭環境で使用すると電波 妨害を引き起こすことがあります。この場合には使用者が適切な対策を講ず るよう要求されることがあります。

#### **Taiwan Requirements**

Bureau of Standards, Metrology and Inspection (BSMI) Statement

#### 警告使用者:

這是甲類的資訊產品, 在居住的環境中使用時, 可能會造成射 頻千擾, 在這種情況下, 使用者會被要求採取某些適當的對策.

#### **Canada Requirements Only**

#### Canadian Department of Communications Radio Interference Regulations

This digital apparatus (Business Policy Switch 2000) does not exceed the Class A limits for radio-noise emissions from digital apparatus as set out in the Radio Interference Regulations of the Canadian Department of Communications.

#### Règlement sur le brouillage radioélectrique du ministère des Communications

Cet appareil numérique (Business Policy Switch 2000) respecte les limites de bruits radioélectriques visant les appareils numériques de classe A prescrites dans le Règlement sur le brouillage radioélectrique du ministère des Communications du Canada.

### Nortel Networks NA Inc. Software License Agreement

**NOTICE:** Please carefully read this license agreement before copying or using the accompanying software or installing the hardware unit with pre-enabled software (each of which is referred to as "Software" in this Agreement). BY COPYING OR USING THE SOFTWARE, YOU ACCEPT ALL OF THE TERMS AND CONDITIONS OF THIS LICENSE AGREEMENT. THE TERMS EXPRESSED IN THIS AGREEMENT ARE THE ONLY TERMS UNDER WHICH NORTEL NETWORKS WILL PERMIT YOU TO USE THE SOFTWARE. If you do not accept these terms and conditions, return the product, unused and in the original shipping container, within 30 days of purchase to obtain a credit for the full purchase price.

**1. License Grant.** Nortel Networks NA Inc. ("Nortel Networks") grants the end user of the Software ("Licensee") a personal, nonexclusive, nontransferable license: a) to use the Software either on a single computer or, if applicable, on a single authorized device identified by host ID, for which it was originally acquired; b) to copy the Software solely for backup purposes in support of authorized use of the Software; and c) to use and copy the associated user manual solely in support of authorized use of the Software by Licensee. This license applies to the Software only and does not extend to Nortel Networks Agent software or other Nortel Networks software products. Nortel Networks Agent software products are licensed for use under the terms of the applicable Nortel Networks NA Inc. Software License Agreement that accompanies such software and upon payment by the end user of the applicable license fees for such software.

**2. Restrictions on use; reservation of rights.** The Software and user manuals are protected under copyright laws. Nortel Networks and/or its licensors retain all title and ownership in both the Software and user manuals, including any revisions made by Nortel Networks or its licensors. The copyright notice must be reproduced and included with any copy of any portion of the Software or user manuals. Licensee may not modify, translate, decompile, disassemble, use for any competitive analysis, reverse engineer, distribute, or create derivative works from the Software or user manuals or any copy, in whole or in part. Except as expressly provided in this Agreement, Licensee may not copy or transfer the Software or user manuals, in whole or in part. The Software and user manuals embody Nortel Networks' and its licensors' confidential and proprietary intellectual property. Licensee shall not sublicense, assign, or otherwise disclose to any third party the Software, or any information about the operation, design, performance, or implementation of the Software and user manuals that is confidential to Nortel Networks and its licensors; however, Licensee may grant permission to its consultants, subcontractors, and agents to use the Software at Licensee's facility, provided they have agreed to use the Software only in accordance with the terms of this license.

3. Limited warranty. Nortel Networks warrants each item of Software, as delivered by Nortel Networks and properly installed and operated on Nortel Networks hardware or other equipment it is originally licensed for, to function substantially as described in its accompanying user manual during its warranty period, which begins on the date Software is first shipped to Licensee. If any item of Software fails to so function during its warranty period, as the sole remedy Nortel Networks will at its discretion provide a suitable fix, patch, or workaround for the problem that may be included in a future Software release. Nortel Networks further warrants to Licensee that the media on which the Software is provided will be free from defects in materials and workmanship under normal use for a period of 90 days from the date Software is first shipped to Licensee. Nortel Networks will replace defective media at no charge if it is returned to Nortel Networks during the warranty period along with proof of the date of shipment. This warranty does not apply if the media has been damaged as a result of accident, misuse, or abuse. The Licensee assumes all responsibility for selection of the Software to achieve Licensee's intended results and for the installation, use, and results obtained from the Software. Nortel Networks does not warrant a) that the functions contained in the software will meet the Licensee's requirements, b) that the Software will operate in the hardware or software combinations that the Licensee may select, c) that the operation of the Software will be uninterrupted or error free, or d) that all defects in the operation of the Software will be corrected. Nortel Networks is not obligated to remedy any Software defect that cannot be reproduced with the latest Software release. These warranties do not apply to the Software if it has been (i) altered, except by Nortel Networks or in accordance with its instructions; (ii) used in conjunction with another vendor's product, resulting in the defect; or (iii) damaged by improper environment, abuse, misuse, accident, or negligence. THE FOREGOING WARRANTIES AND LIMITATIONS ARE EXCLUSIVE REMEDIES AND ARE IN LIEU OF ALL OTHER WARRANTIES EXPRESS OR IMPLIED. INCLUDING WITHOUT LIMITATION ANY WARRANTY OF MERCHANTABILITY OR FITNESS FOR A PARTICULAR PURPOSE. Licensee is

responsible for the security of its own data and information and for maintaining adequate procedures apart from the Software to reconstruct lost or altered files, data, or programs.

**4. Limitation of liability.** IN NO EVENT WILL NORTEL NETWORKS OR ITS LICENSORS BE LIABLE FOR ANY COST OF SUBSTITUTE PROCUREMENT; SPECIAL, INDIRECT, INCIDENTAL, OR CONSEQUENTIAL DAMAGES; OR ANY DAMAGES RESULTING FROM INACCURATE OR LOST DATA OR LOSS OF USE OR PROFITS ARISING OUT OF OR IN CONNECTION WITH THE PERFORMANCE OF THE SOFTWARE, EVEN IF NORTEL NETWORKS HAS BEEN ADVISED OF THE POSSIBILITY OF SUCH DAMAGES. IN NO EVENT SHALL THE LIABILITY OF NORTEL NETWORKS RELATING TO THE SOFTWARE OR THIS AGREEMENT EXCEED THE PRICE PAID TO NORTEL NETWORKS FOR THE SOFTWARE LICENSE.

**5. Government Licensees.** This provision applies to all Software and documentation acquired directly or indirectly by or on behalf of the United States Government. The Software and documentation are commercial products, licensed on the open market at market prices, and were developed entirely at private expense and without the use of any U.S. Government funds. The license to the U.S. Government is granted only with restricted rights, and use, duplication, or disclosure by the U.S. Government is subject to the restrictions set forth in subparagraph (c)(1) of the Commercial Computer Software—Restricted Rights clause of FAR 52.227-19 and the limitations set out in this license for civilian agencies, and subparagraph (c)(1)(ii) of the Rights in Technical Data and Computer Software clause of DFARS 252.227-7013, for agencies of the Department of Defense or their successors, whichever is applicable.

**6.** Use of Software in the European Community. This provision applies to all Software acquired for use within the European Community. If Licensee uses the Software within a country in the European Community, the Software Directive enacted by the Council of European Communities Directive dated 14 May, 1991, will apply to the examination of the Software to facilitate interoperability. Licensee agrees to notify Nortel Networks of any such intended examination of the Software and may procure support and assistance from Nortel Networks.

**7. Term and termination.** This license is effective until terminated; however, all of the restrictions with respect to Nortel Networks' copyright in the Software and user manuals will cease being effective at the date of expiration of the Nortel Networks copyright; those restrictions relating to use and disclosure of Nortel Networks' confidential information shall continue in effect. Licensee may terminate this license at any time. The license will automatically terminate if Licensee fails to comply with any of the terms and conditions of the license. Upon termination for any reason, Licensee will immediately destroy or return to Nortel Networks the Software, user manuals, and all copies. Nortel Networks is not liable to Licensee for damages in any form solely by reason of the termination of this license.

8. Export and Re-export. Licensee agrees not to export, directly or indirectly, the Software or related technical data or information without first obtaining any required export licenses or other governmental approvals. Without limiting the foregoing, Licensee, on behalf of itself and its subsidiaries and affiliates, agrees that it will not, without first obtaining all export licenses and approvals required by the U.S. Government: (i) export, re-export, transfer, or divert any such Software or technical data, or any direct product thereof, to any country to which such exports or re-exports are restricted or embargoed under United States export control laws and regulations, or to any national or resident of such restricted or embargoed countries; or (ii) provide the Software or related technical data or information to any military end user or for any military end use, including the design, development, or production of any chemical, nuclear, or biological weapons.

**9. General.** If any provision of this Agreement is held to be invalid or unenforceable by a court of competent jurisdiction, the remainder of the provisions of this Agreement shall remain in full force and effect. This Agreement will be governed by the laws of the state of California.

Should you have any questions concerning this Agreement, contact Nortel Networks, 4401 Great America Parkway, P.O. Box 58185, Santa Clara, California 95054-8185.

LICENSEE ACKNOWLEDGES THAT LICENSEE HAS READ THIS AGREEMENT, UNDERSTANDS IT, AND AGREES TO BE BOUND BY ITS TERMS AND CONDITIONS. LICENSEE FURTHER AGREES THAT THIS AGREEMENT IS THE ENTIRE AND EXCLUSIVE AGREEMENT BETWEEN NORTEL NETWORKS AND LICENSEE, WHICH SUPERSEDES ALL PRIOR ORAL AND WRITTEN AGREEMENTS AND COMMUNICATIONS BETWEEN THE PARTIES PERTAINING TO THE SUBJECT MATTER OF THIS AGREEMENT. NO DIFFERENT OR ADDITIONAL TERMS WILL BE ENFORCEABLE AGAINST NORTEL NETWORKS UNLESS NORTEL NETWORKS GIVES ITS EXPRESS WRITTEN CONSENT, INCLUDING AN EXPRESS WAIVER OF THE TERMS OF THIS AGREEMENT.

# Contents

| Introduction                                     | 11 |
|--------------------------------------------------|----|
| IGMP Fast JOIN and LEAVE                         |    |
| Configuring with the console interface (CI)      |    |
| Configuring with the Web-based management system |    |
| Device Manager bridging information              |    |
| Setting up bridging                              |    |
| Base tab                                         |    |
| Spanning Tree tab                                |    |
| Transparent tab                                  |    |
| Forwarding tab                                   |    |
| Spanning tree group (STG)                        |    |
| Configuration tab                                |    |
| Status tab                                       |    |
| Ports tab                                        |    |
| Modifications to Web pages                       |    |
| Web page layout                                  |    |
| Summary Web pages                                |    |
| Application > IGMP Web page menu paths           |    |
|                                                  |    |
| 5                                                |    |
| IGMP multicast group membership                  |    |
| Application > QoS Advanced > Devices Web pages   |    |
| Interface Group Configuration page               |    |
| Interface Group Assignment page                  |    |
| User Priority Assignment page                    |    |
| User Priority Mapping page                       |    |
| DSCP Queue Assignment page                       |    |
| DSCP Mapping page                                |    |
| DSCP Mapping modification page                   |    |
| Application > QoS Advanced > Rules Web pages     | 39 |

| IP Classification page                            |
|---------------------------------------------------|
| IP Classification Group page40                    |
| IP Group Modification page40                      |
| Layer2 Classification page41                      |
| Layer2 Group page42                               |
| Layer 2 Group Modification page43                 |
| Application > QoS Advanced > Action Web page43    |
| Application > QoS Advanced > Policies Web pages44 |
| Policy Statistics page45                          |
| Application > QoS Advanced > Agent Web page45     |
| Web-based management known issues46               |
| DiffServ IP Quality of Service (QoS) architecture |
| DiffServ components                               |
| IP service classes                                |
| Port types                                        |
| Packet classifiers                                |
| Layer 2 filters                                   |
| IP filters                                        |
| Changing IEEE 802.1p priority and drop precedence |
| Packet flow                                       |
| Sample QoS configurations60                       |
| Using the Web-based QoS Wizard61                  |
| Best Effort only network traffic61                |
| Prioritizing network traffic63                    |
| Prioritizing additional traffic flows67           |
| Configuring VLAN priority70                       |
| Using the QoS Advanced configuration73            |
| Setting up IP and layer 2 filters74               |
| Creating an interface group74                     |
| Setting up filter matching conditions77           |
| Defining your IP filter78                         |
| Creating an IP Filter Group Table entry           |
| Configuring actions                               |
| Configuring policies                              |
| Defining your layer 2 filter84                    |

| Creating a Layer2 Filter Group Table entry | 86 |
|--------------------------------------------|----|
| Assigning user priority queue assignments  | 88 |
| Verifying DSCP mapping                     | 89 |
| Assigning user priority mapping            | 90 |
| Known limitations                          | 92 |

# Introduction

These release notes contain important information about Nortel Networks Business Policy Switch 2000<sup>™</sup> software and operational issues that may not be included in the related guides *Using the Business Policy Switch 2000* (part number 208700-A) and *Using Web-Based Management for the Business Policy Switch 2000* (part number 209570-A). The information in these release notes supersedes the applicable information in the guides.

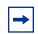

**Note:** Go to the *support.baynetworks.com/library/tpubs/* URL and locate the Business Policy Switch 2000 section for the most recent product information. Use Adobe Acrobat Reader to open the manuals and release notes, search for the sections you need, and print them on most standard printers. Go to Adobe Systems at *www.adobe.com* to download a free copy of Acrobat Reader.

These release notes contain the following sections:

- IGMP Fast JOIN and LEAVE (page 12)
- Device Manager bridging information (page 17)
- Modifications to Web pages (page 31)
- DiffServ IP Quality of Service (QoS) architecture (page 47)
- Sample QoS configurations (page 60)
  - Using the Web-based QoS Wizard (page 61)
  - Using the QoS Advanced configuration (page 73)
- (page 95)

# **IGMP Fast JOIN and LEAVE**

**Note:** The Fast JOIN and LEAVE feature for IGMP is available *only* when the operational mode for the Business Policy Switch 2000 is set to BPS 2000. If the operational mode is set to hybrid (or mixed) mode, the Fast JOIN and LEAVE feature is not available. To set the operational mode, refer to *Using the Business Policy Switch 2000* and *Using Web-based Management for the Business Policy Switch 2000*.

When enabled, the Fast JOIN and LEAVE feature adds the following functionality to IGMP:

- When the Business Policy Switch 2000 receives the first report of a multicast IP group, the switch does *not* flood the traffic addressed to that group for the first 10 seconds. The switch begins pruning traffic within 100 milliseconds.
- When the switch receives the LEAVE message, the switch prunes that port, sending the LEAVE message within 100 milliseconds.

When Fast JOIN and LEAVE is enabled, the user can have only *one* host per Business Policy Switch 2000 port for the uninterrupted multicast stream. If you have more than one host connected to a single port (for example, another switch), receiving the same multicast stream and one host sends a LEAVE message, the multicast stream will stop flowing to all of the hosts associated with that port. Other hosts must send a new IGMP report to begin receiving the multicast stream again.

# Configuring with the console interface (CI)

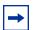

**Note:** You cannot enable *both* features: Fast JOIN and LEAVE *and* Robust Value.

When you enable the Fast JOIN and LEAVE value, the Robust Value *always* remains at the default value of 2, although the displayed value is 0.

To enable Fast JOIN and LEAVE using the CI menus:

- 1 Check that the operational mode is BPS 2000.
  - **a** Choose Switch Configuration Menu from the Main Menu.
  - **b** Choose Stack Operational Mode.
  - **c** Ensure that the Current Operational Mode reads Pure BPS 2000 (not Hybrid).
- **2** Choose IGMP Configuration (or press g) from the Switch Configuration Menu screen.

The IGMP Configuration screen opens (Figure 1).

Figure 1 IGMP Configuration screen

IGMP Configuration VLAN: Γ 1 ] Snooping: [ Enabled ] Proxy: [ Enabled ] Proxy: Robust Value: [2] [125 seconds] Set Router Ports: [ Version 1 ] Static Router Ports 7-12 13-18 19-24 1-6 \_ \_ \_ \_ \_ \_ \_ \_ \_ \_ \_ \_ \_ \_ \_ \_ \_ \_ \_ \_ \_ \_ \_ \_ \_ \_ \_ \_ Unit #1 \_ \_ \_ \_ \_ \_ \_ - X - - - -- X - - - -\_ \_ \_ \_ \_ \_ \_ \_ \_ \_ \_ \_ Unit #2 - X - - - X \_ \_ \_ \_ \_ \_ \_ \_ \_ \_ \_ \_ KEY: X = IGMP Port Member (and VLAN Member), - = Not an IGMP Member Use space bar to display choices, press <Return> or <Enter> to select choice. Press Ctrl-R to return to previous menu. Press Ctrl-C to return to Main Menu.

- **3** In the Robust Value field, enter **0**.
- **4** Press Ctrl-C to return to the Main Menu.

To disable Fast JOIN and LEAVE using the console menus:

- 1 Choose Switch Configuration from the Main Menu, and choose IGMP Configuration (or press g) from the Switch Configuration Menu screen.
- 2 In the Robust Value field, enter 2 (default value) or the number you want to specify in the field.
- **3** Press Ctrl-C to return to the Main Menu.

# Configuring with the Web-based management system

To enable Fast JOIN and LEAVE using the Web-based management interface:

- 1 Check that the operational mode is BPS 2000.
  - **a** Choose Configuration > Stack Operational Mode from the Main Menu.
  - **b** Ensure that the Current Stack Operational Mode displays Pure BPS 2000 Stack (not Hybrid).
- **2** Choose Application > IGMP > IGMP Multicast Group from the Main Menu.
- **3** Click the Action tab.

The IGMP Multicast Group Membership page opens (Figure 2).

Figure 2 IGMP Multicast Group Membership page

| IGMP VLAN S  | GMP VLAN Setting                |                    |   |   |   |   |   |   |   |    |     |       |     |      |      |     |      |      |    |    |    |    |    |    |    |    |
|--------------|---------------------------------|--------------------|---|---|---|---|---|---|---|----|-----|-------|-----|------|------|-----|------|------|----|----|----|----|----|----|----|----|
| VLAN         | 1                               | 1                  |   |   |   |   |   |   |   |    |     |       |     |      |      |     |      |      |    |    |    |    |    |    |    |    |
| Snooping     | En                              | Enabled 💌          |   |   |   |   |   |   |   |    |     |       |     |      |      |     |      |      |    |    |    |    |    |    |    |    |
| Proxy        | En                              | Enabled 💌          |   |   |   |   |   |   |   |    |     |       |     |      |      |     |      |      |    |    |    |    |    |    |    |    |
| Robust Value | 2                               | 2 (164)            |   |   |   |   |   |   |   |    |     |       |     |      |      |     |      |      |    |    |    |    |    |    |    |    |
| Query Time   | 125                             | 125 seconds (1512) |   |   |   |   |   |   |   |    |     |       |     |      |      |     |      |      |    |    |    |    |    |    |    |    |
|              | Static Router Ports (Version 1) |                    |   |   |   |   |   |   |   |    |     |       |     |      |      |     |      |      |    |    |    |    |    |    |    |    |
| Port         | 1                               | 2                  | 3 | 4 | 5 | 6 | 7 | 8 | 9 | 10 | 11  | 12    | 13  | 14   | 15   | 16  | 17   | 18   | 19 | 20 | 21 | 22 | 23 | 24 | 25 | 26 |
| Unit 1       |                                 |                    |   |   |   |   |   |   |   |    |     |       |     |      |      |     |      |      |    |    |    |    |    |    |    |    |
| Unit 2       |                                 |                    |   |   |   |   |   |   |   |    |     |       |     |      |      |     |      |      |    |    |    |    |    |    |    |    |
| Unit 3       |                                 |                    |   |   |   |   |   |   |   |    |     |       |     |      |      |     |      |      |    |    |    |    |    |    |    |    |
|              |                                 |                    |   |   |   |   |   |   |   |    | Sta | tic F | out | er P | orts | (Ve | rsio | n 2) |    |    |    |    |    |    |    |    |
| Port         | 1                               | 2                  | 3 | 4 | 5 | 6 | 7 | 8 | 9 | 10 | 11  | 12    | 13  | 14   | 15   | 16  | 17   | 18   | 19 | 20 | 21 | 22 | 23 | 24 | 25 | 26 |
| Unit 1       |                                 |                    |   |   |   |   |   |   |   |    |     |       |     |      |      |     |      |      |    |    |    |    |    |    |    |    |
| Unit 2       |                                 |                    |   |   |   |   |   |   |   |    |     |       |     |      |      |     |      |      |    |    |    |    |    |    |    |    |
| Unit 3       |                                 |                    |   |   |   |   |   |   |   |    |     |       |     |      |      |     |      |      |    |    |    |    |    |    |    |    |

4 In the Robust Value field, enter 0.

**5** Click Submit.

To disable Fast JOIN and LEAVE using the Web-based management system:

- 1 Choose Application > IGMP > IGMP Multicast Group from the Main Menu.
- **2** In the Robust Value field, enter 2 (default value) or the number you want to specify.
- **3** Click Submit.

# **Device Manager bridging information**

This section contains information about Device Manager bridging features described in the *Reference for the Business Policy Switch 2000 management software operations* (part number 209322-A).

# Setting up bridging

The Bridge parameters allow you to configure the global Spanning Tree Protocol and to the view MAC address table for a Business Policy Switch. Bridge information also includes spanning tree group (STG) information.

This chapter describes the bridge information available in Device Manager on the following tabs:

- Base tab (next)
- Spanning Tree tab (page 18)
- Transparent tab (page 21)
- Forwarding (page 22)

The chapter also describes the spanning tree group information on the following tabs:

- Configuration tab (page 24)
- Status tab (page 26)
- Port tab (page 28)

# Base tab

The MAC address used by the bridge must be referred to in a unique fashion; moreover, it should be the smallest MAC address (numerically) of all ports that belong to the bridge. However, it is only required to be unique when integrated with dotldStpPriority. A unique BridgeIdentifier is formed that is used in the Spanning Tree Protocol.

To view the Base tab:

► From the menu bar, select Edit > Bridge.

The Bridge dialog box opens with the Base tab displayed (Figure 3).

#### Figure 3 Base tab

| 鍧 10.1                                                                     | 0.40.29 - Bridge 🔀                       |  |  |  |  |  |  |  |  |  |
|----------------------------------------------------------------------------|------------------------------------------|--|--|--|--|--|--|--|--|--|
| Base                                                                       | Spanning Tree   Transparent   Forwarding |  |  |  |  |  |  |  |  |  |
| BridgeAddress: 00:80:2d:8c:1f.de<br>NumPorts: 52<br>Type: transparent-only |                                          |  |  |  |  |  |  |  |  |  |
|                                                                            | Refresh Close Help                       |  |  |  |  |  |  |  |  |  |

Table 1 describes the Base tab items.

| Table 1 Base tab items |
|------------------------|
|------------------------|

| Item          | Description                                                                                                    |
|---------------|----------------------------------------------------------------------------------------------------|
| BridgeAddress | MAC address of the bridge when it is referred to in a unique fashion.<br>This address should be the smallest MAC address of all ports that<br>belong to the bridge. However, it is has to be unique. When<br>concatenated with dot1dStpPriority, a unique bridge ID is formed that is<br>then used in the Spanning Tree Protocol. |
| NumPorts      | Number of ports controlled by the bridging entity.                                                                                                    |
| Туре          | Indicates the type of bridging this bridge can perform. If the bridge is actually performing a certain type of bridging, this fact will be indicated by entries in the port table for the given type.                                                                                                    |

# **Spanning Tree tab**

The Spanning Tree tab displays the version of the Spanning Tree Protocol currently running. If future versions of the IEEE Spanning Tree Protocol are released that are incompatible with the current version, a new value will be defined.

To view the Spanning Tree tab:

1 From the Device Manager menu bar, choose Edit > Bridge.

The Bridge dialog box opens with the Base tab displayed.

**2** Click the Spanning Tree tab.

The Spanning Tree tab opens (Figure 4).

## Figure 4 Spanning Tree tab

| 10.10.40.29 - Bridge                         | ×                      |  |  |  |  |  |  |  |  |
|----------------------------------------------|------------------------|--|--|--|--|--|--|--|--|
| Base Spanning Tree                           | Transparent Forwarding |  |  |  |  |  |  |  |  |
| ProtocolSpecification: ieee8021d             |                        |  |  |  |  |  |  |  |  |
| Priority: 32768 065535                       |                        |  |  |  |  |  |  |  |  |
| TimeSinceTopologyChange: 8 days, 19h:18m:16s |                        |  |  |  |  |  |  |  |  |
| TopChanges: 7                                |                        |  |  |  |  |  |  |  |  |
| DesignatedRoot: 80:00:00:00:00:a1:a2:a5      |                        |  |  |  |  |  |  |  |  |
| RootCost: 210                                |                        |  |  |  |  |  |  |  |  |
| RootPort: 2/1                                |                        |  |  |  |  |  |  |  |  |
| MaxAge: 2000                                 |                        |  |  |  |  |  |  |  |  |
| HelloTime: 200                               |                        |  |  |  |  |  |  |  |  |
| ForwardDelay: 1500                           |                        |  |  |  |  |  |  |  |  |
| BridgeMax                                    | Age: 2000 6004000      |  |  |  |  |  |  |  |  |
| BridgeHelloT                                 | ime: 200 1001000       |  |  |  |  |  |  |  |  |
| BridgeForwardDelay: 1500 4003000             |                        |  |  |  |  |  |  |  |  |
| Apply Refre                                  | sh Close Help          |  |  |  |  |  |  |  |  |

Table 2 describes the Spanning Tree tab fields.

| Field                   | Description                                                                                                    |
|-------------------------|----------------------------------------------------------------------------------------------------|
| ProtocolSpecification   | Version of the Spanning Tree Protocol being run. Values include:                                                                                                    |
|                         | <ul> <li>decLb100: Indicates the DEC LANbridge 100<br/>Spanning Tree Protocol.</li> </ul>                                                                                                    |
|                         | <ul> <li>ieee8021d: IEEE 802.1d implementations will return<br/>this entry. When future versions of the IEEE<br/>Spanning Tree Protocol are released that are<br/>incompatible with the current version, a new value<br/>will be defined.</li> </ul> |
| Priority                | Value of the writable portion of the bridge ID. That is, the first two octets of the (8-octet long) bridge ID. The last six octets of the bridge ID are given by the value of BridgeAddress.                                                         |
| TimeSinceTopologyChange | Time (in hundredths of a second) since the last time a topology change was detected by the bridge entity.                                                                                                    |
| TopChanges              | Number of topology changes detected by this bridge since the management entity was reset or initialized.                                                                                                    |

 Table 2
 Spanning Tree tab fields

| Field          | Description                                                                                                    |
|----------------|----------------------------------------------------------------------------------------------------|
| DesignatedRoot | Bridge ID of the root of the spanning tree as determined<br>by the Spanning Tree Protocol executed by the node.<br>This value is used as the Root ID parameter in all<br>configuration bridge PDUs originated by the node.                                                                                                    |
| RootCost       | Cost of the path to the root as seen from this bridge.                                                                                                    |
| RootPort       | Port number of the port that offers the lowest cost path from this bridge to the root bridge.                                                                                                    |
| MaxAge         | Maximum age of Spanning Tree Protocol information<br>learned from the network on any port before it is<br>discarded, in units of hundredths of a second. It is the<br>actual value that this bridge is currently using.                                                                                                    |
| HelloTime      | Time between the transmission of Configuration bridge<br>PDUs by the node on any port when it is the root of the<br>spanning tree (in units of hundredths of a second). It is<br>the actual value that the bridge is currently using.                                                                                                    |
| ForwardDelay   | Value (in hundredths of a second) that controls how fast<br>a port changes its spanning state when moving toward<br>the Forwarding state. The value determines how long<br>the port stays in each of the Listening and Learning<br>states that precede the Forwarding state. The value is<br>also used when a topology change has been detected<br>and is under way. This value ages all dynamic entries in<br>the Forwarding Database. |
|                | <b>Note</b> : This value is the one that this bridge is currently using, in contrast to dot1dStpBridge ForwardDelay which is the value that this bridge and all others would start using if/when this bridge were to become the root.                                                                                                    |
| BridgeMaxAge   | Value that all bridges use for the maximum age of a<br>bridge when it is acting as the root.<br><b>Note:</b> IEEE 802.1D-1990 specifies that the range is<br>related to the value of BridgeHelloTime. The granularity<br>of this timer is specified by IEEE 802.1D-1990 to be 1<br>second. A badValue error may be returned if the value<br>set is not a whole number.                                                                  |

 Table 2
 Spanning Tree tab fields (continued)

| Field              | Description                                                                                                    |
|--------------------|----------------------------------------------------------------------------------------------------|
| BridgeHelloTime    | Value that the bridge uses for HelloTime when the bridge<br>is acting as the root. The granularity of this timer is<br>specified by IEEE 802.1D- 1990 to be one second. An<br>agent may return a badValue error if a set is attempted to<br>a value that is not a whole number of seconds.                               |
| BridgeForwardDelay | Value that all bridges use for ForwardDelay when this bridge is acting as the root.                                                                                                    |
|                    | <b>Note:</b> IEEE 802.1D-1990 specifies that the range for this parameter is related to the value of dot1dStpBridgeMaxAge. The granularity of this timer is specified by IEEE 802.1D-1990 to be one second. An agent may return a badValue error if a set is attempted to a value that is not a whole number of seconds. |

 Table 2
 Spanning Tree tab fields (continued)

# **Transparent tab**

The Transparent tab contains information about a specific unicast MAC address, which has some forwarding information for the bridge.

To view the Transparent tab:

1 From the Device Manager menu bar, choose Edit > Bridge.

The Bridge dialog box opens with the Base tab displayed.

**2** Click the Transparent tab.

The Transparent tab opens (Figure 5).

## Figure 5 Transparent tab

| 💼 10.10.40.29 - Bridge   |                                         | ×          |  |  |  |  |  |  |
|--------------------------|-----------------------------------------|------------|--|--|--|--|--|--|
| Base Spanning Tree       | Transparent                             | Forwarding |  |  |  |  |  |  |
| LearnedEntryDiscards: 0  | l i i i i i i i i i i i i i i i i i i i |            |  |  |  |  |  |  |
| AgingTime: 300 101000000 |                                         |            |  |  |  |  |  |  |
| Apply Refres             | sh Close He                             | lp         |  |  |  |  |  |  |

Table 3 describes the Transparent tab items.

| Item                | Description                                                                                                    |
|---------------------|----------------------------------------------------------------------------------------------------|
| LearnedEntryDiscard | Number of Forwarding Database entries learned that have<br>been discarded due to a lack of space in the Forwarding<br>Database. If this counter is increasing, it indicates that the<br>Forwarding Database is becoming full regularly. This<br>condition will affect the performance of the subnetwork. If the<br>counter has a significant value and is not presently<br>increasing, it indicates that the problem has been occurring<br>but is not persistent. |
| AgingTime           | Time-out period in seconds for aging out dynamically learned forwarding information.                                                                                                    |
|                     | <b>Note</b> : The IEEE 802.1D-1990 specification recommends a default of 300 seconds.                                                                                                    |

Table 3Transparent tab items

# Forwarding tab

The Forwarding tab displays the current state of the port, as defined by application of the Spanning Tree Protocol. This state controls what action a port takes on reception of a frame. If the bridge detects a port that is malfunctioning, it places the port into the "broken" state. For ports that are disabled, the value is "disabled."

To view the Forwarding tab:

1 From the Device Manager menu bar, choose Edit > Bridge.

The Bridge dialog box opens with the Base tab displayed.

**2** Click the Forwarding tab.

The Forwarding tab opens (Figure 6).

| Figure 6 | Forwarding tab |
|----------|----------------|
|----------|----------------|

| 🚔 10.10.40.29 - Bridge 🛛 🔀 |                          |         |     |            |  |  |  |
|----------------------------|--------------------------|---------|-----|------------|--|--|--|
| Base                       | Spanning Tree 🛘 T        | ranspar | ent | Forwarding |  |  |  |
| Status                     | Address                  | Port    |     |            |  |  |  |
| learned                    | 00:00:5e:00:01:01        | 2/1     |     |            |  |  |  |
| learned                    | 00:00:5e:00:01:20        | 2/1     |     |            |  |  |  |
| learned                    | 00:00:81:bc:ea:81        | 2/1     |     |            |  |  |  |
| learned                    | 00:00:81:c1:9b:81        | 2/1     |     |            |  |  |  |
| learned                    | 00:00:81:c1:f6:81        | 2/1     |     |            |  |  |  |
| learned                    | 00:60:5c:83:2f:08        | 2/1     |     |            |  |  |  |
| learned                    | 00:60:fd:9e:2b:6a        | 2/1     |     |            |  |  |  |
| learned                    | 00:60:fd:9e:2b:6b        | 2/1     |     |            |  |  |  |
| learned                    | 00:60:fd:ee:19:b2        | 2/1     |     |            |  |  |  |
| learned                    | 00:80:2d:22:0e:00        | 2/1     |     |            |  |  |  |
| learned                    | 00:80:2d:22:b7:f6        | 2/1     |     |            |  |  |  |
| learned                    | 00:80:2d:39:f2:00        | 2/1     |     |            |  |  |  |
| mgmt                       | 00:80:2d:8c:1f:df        | 0       |     |            |  |  |  |
| learned                    | 00:80:5f:e7:e4:39        | 2/1     |     |            |  |  |  |
| learned                    | 00:e0:16:57:7e:81        | 2/1     |     |            |  |  |  |
| learned                    | 00:e0:16:83:26:81        | 2/1     |     |            |  |  |  |
| learned                    | 00:e0:7b:ab:7a:00        | 2/1     |     |            |  |  |  |
| F                          | Refresh 📗 🔚 🎒 Close Help |         |     |            |  |  |  |
| 17 row(s)                  |                          |         |     |            |  |  |  |

Table 4 describes the Forwarding tab fields.

| Table 4 | Forwarding tab fields |
|---------|-----------------------|
|---------|-----------------------|

| Field   | Description                                                                                                    |  |  |  |  |
|---------|----------------------------------------------------------------------------------------------------|--|--|--|--|
| Status  | The values of this field include:                                                                                                    |  |  |  |  |
|         | • invalid: Entry is no longer valid, but has not been removed from the table.                                                                                                    |  |  |  |  |
|         | <ul> <li>learned: Value of the corresponding instance of dot1dTpFdbPort<br/>was learned and is being used.</li> </ul>                                                                                                    |  |  |  |  |
|         | <ul> <li>self: Value of the corresponding instance of dot1dTpFdbAddress<br/>represents an address of the bridge. The corresponding instance of<br/>dot1dTpFdbPort indicates that a specific port on the bridge has this<br/>address.</li> </ul>                                                                                                    |  |  |  |  |
|         | <ul> <li>mgmt(5): Value of the corresponding instance of<br/>dot1dTpFdbAddress is also the value of an existing instance of<br/>dot1dStaticAddress.</li> </ul>                                                                                                    |  |  |  |  |
|         | <ul> <li>other: none of the preceding. This would include where some other<br/>MIB object (not the corresponding instance of dot1dTpFdbPort or<br/>an entry in the dot1dStaticTable) is being used to determine if<br/>frames addressed to the value of dot1dTpFdbAddress are being<br/>forwarded.</li> </ul>                                                       |  |  |  |  |
| Address | A unicast MAC address for which the bridge has forwarding or filtering information.                                                                                                    |  |  |  |  |
| Port    | Either the value "0" or the port number on a frame has been seen. The source address must be equal to the value of the corresponding instance of dot1dTpFdbAddress.                                                                                                    |  |  |  |  |
|         | A value of "0" indicates that the port number has not been learned, so<br>the bridge does have the forwarding/filtering information for this<br>address (located in the dot1dStaticTable). You should assign the port<br>value to this object whenever it is learned even for addresses for which<br>the corresponding value of dot1dTpFdbStatus is not learned(3). |  |  |  |  |

# Spanning tree group (STG)

The spanning tree group (STG) information is stored in the STG dialog box. Each row in each tab specifies a different STG in the device. The Business Policy Switch supports a single STG.

# **Configuration tab**

The Configuration tab in the STG dialog box has general information for the STG.

To view the Configuration tab:

► From the Device Manager menu bar, choose VLANs > STG.

The STG dialog box opens with the Configuration tab displayed (Figure 7).

Figure 7 Configuration tab

| 4  | 10.10.40.29    | - ST   | G        |                       |          |              |                 |                    | ×                 |
|----|----------------|--------|----------|-----------------------|----------|--------------|-----------------|--------------------|-------------------|
| ſ  | Configuration  | Statu  | us Ports |                       |          |              |                 |                    |                   |
| 10 | ld BridgeAddr  | ress   | NumPorts | ProtocolSpecification | Priority | BridgeMaxAge | BridgeHelloTime | BridgeForwardDelay | PortMembers       |
|    | 1 00:80:2d:8c: | :1f:de | 52       | ieee8021d             | 32768    | 2000         | 200             | 1500               | 1/1-1/24,2/1-2/28 |
|    |                |        |          | Apply Refresh         |          | ñ \land 🗆 (  | Glose Help.     |                    |                   |
| 1  | row(s)         |        |          |                       |          |              |                 |                    |                   |

Table 5 describes the Configuration tab items.

| Table 5 Configuration tab item |
|--------------------------------|
|--------------------------------|

| Item                  | Description                                                                                                    |  |  |  |
|-----------------------|----------------------------------------------------------------------------------------------------|--|--|--|
| ID                    | An identifier used to identify an STG in the device.                                                                                                    |  |  |  |
| BridgeAddress         | MAC address used by a bridge when it is referred to in a unique<br>ashion. It is recommended that the number be the smallest<br>MAC address of all ports belonging to the bridge. However, it is<br>only required to be unique. When concatenated with Priority, a<br>unique bridge identifier is formed that is used in the Spanning<br>Free Protocol. |  |  |  |
| NumPorts              | Number of ports controlled by this bridging entity.                                                                                                    |  |  |  |
| ProtocolSpecification | Version of the Spanning Tree Protocol being run. Values include:                                                                                                    |  |  |  |
|                       | <ul> <li>decLb100: Indicates the DEC LANbridge 100 Spanning Tree<br/>Protocol.</li> </ul>                                                                                                    |  |  |  |
|                       | • ieee8021d: IEEE 802.1d implementations will return this entry. When future versions of the IEEE Spanning Tree Protocol are released that are incompatible with the current version, a new value will be defined.                                                                                                    |  |  |  |
| Priority              | Value of the writable portion of the bridge ID. That is, the first two octets of the (8-octet long) bridge ID. The last six octets of the bridge ID are given by the value of BridgeAddress.                                                                                                    |  |  |  |
| BridgeMaxAge          | Value (in hundredths of a seconds) that all bridges use for the maximum age of a bridge when it is acting as the root.<br><b>Note</b> : IEEE 802.1D-1990 specifies that the range is related to the value of BridgeHelloTime. The granularity of this timer is specified by IEEE 802.1D-1990 to be 1 second. A badValue                                 |  |  |  |
|                       | error may be returned if the value set is not a whole number.                                                                                                    |  |  |  |

| Item               | Description                                                                                                    |
|--------------------|----------------------------------------------------------------------------------------------------|
| BridgeHelloTime    | This is the value (in hundredths of a seconds) that all bridges<br>use for HelloTime when a bridge is acting as the root.<br><b>Note</b> : The granularity of this timer is specified by IEEE<br>802.1D-1990 to be 1 second. A badValue error may be returned<br>if the value set is not a whole number.                                                                                                |
| BridgeForwardDelay | This is the value (in hundredths of a seconds) that all bridges<br>use for ForwardDelay when this bridge is acting as the root.<br><b>Note</b> : IEEE 802.1D-1990 specifies that the range is related to<br>the value of BridgeHelloTime. The granularity of this timer is<br>specified by IEEE 802.1D-1990 to be 1 second. A badValue<br>error may be returned if the value set is not a whole number. |
| PortMembers        | Bit-field used to identify the ports in the system that are members of this STG. The bit-field is 32 octets long, representing ports 0 to 255 (inclusive).                                                                                                    |

#### Table 5 Configuration tab items (continued)

## Status tab

The Status tab in the STG dialog box has status information for the STG.

To view the Status tab:

1 From the Device Manager menu bar, choose VLANs > STG.

The STG dialog box opens with the Configuration tab displayed (Figure 7).

**2** Click the Status tab.

The Status tab opens (Figure 8).

### Figure 8 Status tab

| 🚖 10.10.40.29 - STG                 |                           |                    |                   |                  |      | ×            |
|-------------------------------------|---------------------------|--------------------|-------------------|------------------|------|--------------|
| Configuration Status Ports          |                           |                    |                   |                  |      | ,            |
| Id BridgeAddress NumPorts ProtocolS | pecif TimeSinceTopol TopC | Cha DesignatedRoot | RootCost RootPort | MaxAge HelloTime | Hold | ForwardDelay |
| 1 00:80:2d:8c:1 52 ieee8021(        | 1 8 days, 19h:27m         | 7 80:00:00:00:0    | 210 2/1           | 2000 200         | 100  | 1500         |
|                                     |                           |                    |                   |                  |      |              |
|                                     | Refresh                   | Close He           | lp                |                  |      |              |
| 1 row(s)                            |                           |                    |                   |                  |      |              |

Table 6 describes the Status tab items.

| Items                   | Description                                                                                                    |  |  |  |  |
|-------------------------|----------------------------------------------------------------------------------------------------|--|--|--|--|
| ID                      | An identifier used to identify a STG in the device.                                                                                                    |  |  |  |  |
| BridgeAddress           | MAC address used by a bridge when it is referred to in a<br>unique fashion. It is recommended that the number be the<br>smallest MAC address of all ports belonging to the bridge.<br>However, it is only required to be unique. When<br>concatenated with Priority, a unique bridge identifier is<br>formed that is used in the Spanning Tree Protocol. |  |  |  |  |
| NumPorts                | Number of ports controlled by this bridging entity.                                                                                                    |  |  |  |  |
| ProtocolSpecification   | Version of the Spanning Tree Protocol being run. Values include:                                                                                                    |  |  |  |  |
|                         | <ul> <li>decLb100: Indicates the DEC LANbridge 100 Spanning<br/>Tree Protocol.</li> </ul>                                                                                                    |  |  |  |  |
|                         | <ul> <li>ieee8021d: IEEE 802.1d implementations will return<br/>this entry. When future versions of the IEEE Spanning<br/>Tree Protocol are released that are incompatible with<br/>the current version, a new value will be defined.</li> </ul>                                                                                                    |  |  |  |  |
| TimeSinceTopologyChange | Time (in hundredths of seconds) since the last topology change was detected by the bridge entity.                                                                                                    |  |  |  |  |
| TopChange               | Number of topology changes detected by the bridge since the management entity was last reset or initialized.                                                                                                    |  |  |  |  |
| DesignatedRoot          | Bridge identifier of the root of the spanning tree as<br>determined by the Spanning Tree Protocol. The value is<br>used as the root identifier parameter in all configuration<br>bridge PDUs originated by this node.                                                                                                    |  |  |  |  |
| RootCost                | Cost of the path to the root as seen from the bridge.                                                                                                    |  |  |  |  |
| RootPort                | Port that has the lowest cost path from the bridge to the root bridge.                                                                                                    |  |  |  |  |
| MaxAge                  | Maximum age of Spanning Tree Protocol information<br>learned from the network on any port before it is discarded,<br>in units of hundredths of a second. This is the actual value<br>that this bridge is currently using.                                                                                                    |  |  |  |  |
| HelloTime               | Amount of time between the transmission of configuration<br>bridge PDUs by this node on any port when it is the root of<br>the spanning tree (in hundredths of a seconds). This is the<br>actual value that this bridge is currently using.                                                                                                    |  |  |  |  |

Table 6 Status tab items

| Items        | Description                                                                                                    |
|--------------|----------------------------------------------------------------------------------------------------|
| HoldTime     | Value of the interval length during which no more than two configuration bridge PDUs shall be transmitted by this node (in hundredths of a second).                                                                                                    |
| ForwardDelay | The time value (in hundredths of a second) that controls<br>how fast a port changes its spanning state when moving<br>toward the Forwarding state.<br>Value determines how long the port stays in each of the<br>Listening and Learning states that precede the Forwarding<br>state. This value is also used when a topology change has<br>been detected and is under way, to age all dynamic entries<br>in the Forwarding Database.<br><b>Note</b> : This value is the one that this bridge is currently<br>using, in contrast to BridgeForwardDelay which is the value<br>that this bridge and all others would start using if/when this<br>bridge were to become the root. |

 Table 6
 Status tab items (continued)

## Ports tab

The Ports tab in the STG dialog box has port information for the STG.

To view the Ports tab:

1 From the Device Manager menu bar, choose VLANs > STG.

The STG dialog box opens with the Configuration tab displayed.

**2** Click the Ports tab.

The Ports tab opens (Figure 9).

## Figure 9 Ports tab

| Conf | iguratio | on Sta   | tus Ports |           |           |          |                 |                |                  |                |                    |
|------|----------|----------|-----------|-----------|-----------|----------|-----------------|----------------|------------------|----------------|--------------------|
|      | Stgld    | Priority | State     | EnableStp | FastStart | PathCost | DesignatedRoot  | DesignatedCost | DesignatedBridge | DesignatedPort | ForwardTransitions |
| 1/1  | 1        | 128      | forwardi  | true      | false     | 10       | 80:00:00:00:00: | 210            | 80:00:00:80:2d:8 | 80:01          | 6                  |
| 1/2  | 1        | 128      | forwardi  | true      | false     | 10       | 80:00:00:00:00: | 210            | 80:00:00:80:2d:8 | 80:02          | 3                  |
| 1/3  | 1        | 128      | forwardi  | true      | false     | 10       | 80:00:00:00:00: | 210            | 80:00:00:80:2d:8 | 80:03          | 4                  |
| 1/4  | 1        | 128      | forwardi  | true      | false     | 10       | 80:00:00:00:00: | 210            | 80:00:00:80:2d:8 | 80:04          | 1                  |
| 1/5  | 1        | 128      | forwardi  | true      | false     | 10       | 80:00:00:00:00: | 210            | 80:00:00:80:2d:8 | 80:05          | 1                  |
| 1/6  | 1        | 128      | forwardi  | true      | false     | 10       | 80:00:00:00:00: | 210            | 80:00:00:80:2d:8 | 80:06          | 1                  |
| 1/7  | 1        | 128      | forwardi  | true      | false     | 10       | 80:00:00:00:00: | 210            | 80:00:00:80:2d:8 | 80:07          | 1                  |
| 1/8  | 1        | 128      | forwardi  | true      | false     | 10       | 80:00:00:00:00: | 210            | 80:00:00:80:2d:8 | 80:08          | 1                  |
| 1/9  | 1        | 128      | forwardi  | true      | false     | 10       | 80:00:00:00:00: | 210            | 80:00:00:80:2d:8 | 80:09          | 1                  |
| /10  | 1        | 128      | forwardi  | true      | false     | 10       | 80:00:00:00:00: | 210            | 80:00:00:80:2d:8 | 80:0a          | 1                  |
| /11  | 1        | 128      | forwardi  | true      | false     | 10       | 80:00:00:00:00: | 210            | 80:00:00:80:2d:8 | 80:0b          | 1                  |
| /12  | 1        | 128      | forwardi  | true      | false     | 10       | 80:00:00:00:00: | 210            | 80:00:00:80:2d:8 | 80:0c          | 1                  |
| /13  | 1        | 128      | forwardi  | true      | true      | 10       | 80:00:00:00:00: | 210            | 80:00:00:80:2d:8 | 80:0d          | 1                  |
| /14  | 1        | 128      | forwardi  | true      | false     | 10       | 80:00:00:00:00: | 210            | 80:00:00:80:2d:8 | 80:0e          | 1                  |
| /15  | 1        | 128      | forwardi  | true      | false     | 10       | 80:00:00:00:00: | 210            | 80:00:00:80:2d:8 | 80:0f          | 1                  |
| /16  | 1        | 128      | forwardi  | true      | false     | 10       | 80:00:00:00:00: | 210            | 80:00:00:80:2d:8 | 80:10          | 1                  |
| /17  | 1        | 128      | forwardi  | true      | false     | 10       | 80:00:00:00:00: | 210            | 80:00:00:80:2d:8 | 80:11          | 1                  |
| /18  | 1        | 128      | forwardi  | true      | false     | 10       | 80:00:00:00:00: | 210            | 80:00:00:80:2d:8 | 80:12          | 1                  |
| /19  | 1        | 128      | forwardi  | true      | false     | 10       | 80:00:00:00:00: | 210            | 80:00:00:80:2d:8 | 80:13          | 1                  |
| /20  | 1        | 128      | forwardi  | true      | false     | 10       | 80:00:00:00:00: | 210            | 80:00:00:80:2d:8 | 80:14          | 1                  |
| /21  | 1        | 128      | forwardi  | true      | false     | 10       | 80:00:00:00:00: | 210            | 80:00:00:80:2d:8 | 80:15          | 1                  |
| /22  | 1        | 128      | forwardi  | true      | false     | 10       | 80:00:00:00:00: | 210            | 80:00:00:80:2d:8 | 80:16          | 1                  |
| /23  | 1        | 128      | forwardi  | true      | false     | 10       | 80:00:00:00:00: | 210            | 80:00:00:80:2d:8 | 80:17          | 1                  |
| /24  | 1        | 128      | forwardi  | true      | false     | 10       | 80:00:00:00:00: | 210            | 80:00:00:80:2d:8 | 80:18          | 1                  |
| 2/1  | 1        | 128      | forwardi  | true      | false     | 10       | 80:00:00:00:00: | 200            | 80:00:00:60:fd:9 | 80:2c          | 1                  |
| 212  | 1        | 128      | forwardi  | true      | false     | 10       | 80.00.00.00.00. | 210            | 80.00.00.80.54.8 | 80.22          | 1                  |

52 row(s)

Table 7 describes the Ports tab fields.

| Field     | Description                                                                                                    |
|-----------|----------------------------------------------------------------------------------------------------|
| Stgld     | STG identifier assigned to this port.                                                                                                    |
| Priority  | Value of the priority field contained in the first octet of the port ID.<br>The other octet is given by the value of the "rcStgPort."                                                                                                    |
| State     | The current state of the port as defined by application of the<br>"Spanning Tree Protocol." These are the instructions the port<br>takes on a frame when it is received. If the bridge detects that a<br>port is malfunctioning, it will list it as "broken(6)." For ports that<br>are disabled, the value is "disabled(1)." |
| EnableStp | Enables (True) or disables (False) the spanning tree of the port.                                                                                                    |
| FastStart | When this field is set to True (enabled), the port is moved to Forwarding or Blocking state in 4 seconds.                                                                                                    |

# Table 7 Ports tab fields (continued)

| Field              | Description                                                                                                    |
|--------------------|----------------------------------------------------------------------------------------------------|
| PathCost           | Contribution of the port to the path cost of paths toward the spanning tree root, including the current port. IEEE 802.1D-1990 specification recommends that the default of this parameter be in inverse proportion to the speed of the attached LAN. |
| DesignatedRoot     | The unique "Bridge Identifier." It is recorded as Root in the configuration bridge PDUs transmitted by the Designated Bridge for the segment to which the port is attached.                                                                           |
| DesignatedCost     | Path cost of the Designated Port of the segment connected to the port. The value is compared to the Root Path Cost field in received bridge PDUs.                                                                                                    |
| DesignatedBridge   | Bridge identifier of the bridge that this port considers to be the Designated Bridge for this port's segment.                                                                                                    |
| DesignatedPort     | Port identifier of the port on the Designated Bridge for this port's segment.                                                                                                    |
| ForwardTransitions | Number of times this port has transitioned from the Learning state to the Forwarding state.                                                                                                    |

# Modifications to Web pages

This section describes modifications made to selected illustrations and Web pages, and new paths to open Web pages in the management interface in the Using Web-Based Management for the Business Policy Switch 2000.

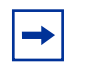

**Note:** Sample Web-based management interface configurations of QoS features are detailed in "Using the Web-based QoS Wizard" on page 61 and "Using the QoS Advanced configuration" on page 73.

# Web page layout

Figure 10 illustrates changes to the general appearance of the management interface.

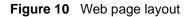

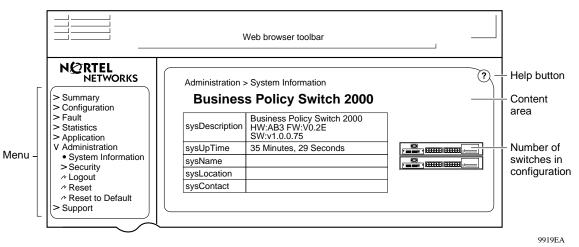

# **Summary Web pages**

The Stack Inventory section of the Stack Information page (Figure 11) displays two additional columns: MDA and Software Version.

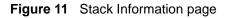

| Sta                    | ick Information                                   |                                                                         |                                                             |                      |        |
|------------------------|---------------------------------------------------|-------------------------------------------------------------------------|-------------------------------------------------------------|----------------------|--------|
| Sys                    | stem Description                                  | Business Policy Switch                                                  | 2000 HW:PILOT FW:V0.24 SW:v1.0.0                            | .78                  |        |
| Sot                    | ftware Version                                    | v1.0.0.78                                                               |                                                             |                      |        |
| MA                     | C Address                                         | 00-80-2D-8C-36-FF                                                       |                                                             |                      |        |
| IP .                   | Address                                           | 10.30.31.105                                                            |                                                             |                      |        |
| Ma                     | nufacturing Date Co                               | de 20000207                                                             |                                                             |                      |        |
| Se                     | rial #                                            | PED0023073                                                              |                                                             |                      |        |
| Op                     | erational State                                   | Normal                                                                  |                                                             |                      |        |
|                        |                                                   |                                                                         |                                                             |                      |        |
| 0.                     |                                                   |                                                                         |                                                             |                      |        |
| Sta                    | ck Inventory                                      |                                                                         |                                                             |                      |        |
|                        |                                                   | escription                                                              | MDA                                                         | Software<br>Version  |        |
| Sta<br>Uni<br><u>1</u> | it Di                                             | itch 24 10/100BaseTX plus                                               | MDA<br>4 port 10Base-TX with<br>Autosense, BPS 2000-4TX MDA |                      | State  |
|                        | it Du<br>Business Policy Sv<br>1 MDA slot and 1 C | ritch 24 10/100BaseTX plus<br>ascade Slot<br>ritch 24 10/100BaseTX plus | 4 port 10Base-T/100Base-TX with                             | Version<br>v1.0.0.78 | Normal |

Table 8 describes the fields in the Stack Inventory section of the Stack Information page.

| Table 8 | Stack | Information | page fields |  |
|---------|-------|-------------|-------------|--|
|---------|-------|-------------|-------------|--|

| Field             | Description                                                                                                    |
|-------------------|----------------------------------------------------------------------------------------------------|
| Unit              | The unit number assigned to the device by the network manager.                                                                                                    |
| Description       | The description of the device or its subcomponent.                                                                                                    |
| MDA               | The media dependent adapter (MDA) connected to the switch.                                                                                                    |
| Software Version  | The current running software version.                                                                                                    |
| Operational State | The current operational state of the stack. The operational states are: Other,<br>Not Available, Removed, Disabled, Normal, Reset in Progress, Testing,<br>Warning, Non Fatal Errors, Fatal Error, and Not Configured. |

# Application > IGMP Web page menu paths

This section describes new menu paths to the IGMP Web pages.

# **IGMP** configuration

The menu path to the IGMP configuration page is no longer Application > IGMP Configuration.

To open the IGMP Configuration page:

► Choose Application > IGMP > IGMP Configuration.

The IGMP Configuration page opens (Figure 12).

Figure 12 IGMP Configuration page

| Applicatio  | n > IGM  | IP > 1G | MP Config    | guration             | C |
|-------------|----------|---------|--------------|----------------------|---|
| IGMP Table  |          |         |              |                      |   |
| Action VLAN | Snooping | Proxy   | Robust Value | Query Time (seconds) |   |
| 國 1         | Enabled  | Enabled | 2            | 125                  |   |
|             |          |         |              |                      | - |

# IGMP multicast group membership

The menu path to the IGMP Multicast Group Membership page is no longer Application > IGMP Multicast Group.

To open the IGMP Multicast Group Membership page:

► Choose Application > IGMP > IGMP Multicast Group.

The IGMP Multicast Group Membership page opens (Figure 13).

| IGMP VLAN   | Setti | ng                 |   |   |   |   |   |   |   |    |     |       |     |      |      |     |      |      |    |    |    |    |    |    |    |    |    |
|-------------|-------|--------------------|---|---|---|---|---|---|---|----|-----|-------|-----|------|------|-----|------|------|----|----|----|----|----|----|----|----|----|
| VLAN        | 1     |                    |   |   |   |   |   |   |   |    |     |       |     |      |      |     |      |      |    |    |    |    |    |    |    |    |    |
| Snooping    | En    | able               | d | - |   |   |   |   |   |    |     |       |     |      |      |     |      |      |    |    |    |    |    |    |    |    |    |
| Ргоху       | En    | able               | d | • |   |   |   |   |   |    |     |       |     |      |      |     |      |      |    |    |    |    |    |    |    |    |    |
| Robust Valu | 2     | 2 (184)            |   |   |   |   |   |   |   |    |     |       |     |      |      |     |      |      |    |    |    |    |    |    |    |    |    |
| Query Time  | 125   | 125 seconds (1512) |   |   |   |   |   |   |   |    |     |       |     |      |      |     |      |      |    |    |    |    |    |    |    |    |    |
|             |       |                    |   |   |   |   |   |   |   |    | Sta | tic R | out | er P | orts | (Ve | rsio | n 1) |    |    |    |    |    |    |    |    |    |
| Port        | 1     | 2                  | 3 | 4 | 5 | 6 | 7 | 8 | 9 | 10 | 11  | 12    | 13  | 14   | 15   | 16  | 17   | 18   | 19 | 20 | 21 | 22 | 23 | 24 | 25 | 26 | 27 |
| Unit 1      |       |                    |   |   |   |   |   |   |   |    |     |       |     |      |      |     |      |      |    |    |    |    |    |    |    |    |    |
| Unit 2      |       |                    |   |   |   |   |   |   |   |    |     |       |     |      |      |     |      |      |    |    |    |    |    |    |    |    |    |
| Unit 3      |       |                    |   |   |   |   |   |   |   |    |     |       |     |      |      |     |      |      |    |    |    |    |    |    |    |    |    |
|             |       |                    |   |   |   |   |   |   |   |    | Sta | tic R | out | er P | orts | (Ve | rsio | n 2) |    |    |    |    |    |    |    |    |    |
| Port        | 1     | 2                  | 3 | 4 | 5 | 6 | 7 | 8 | 9 | 10 | 11  | 12    | 13  | 14   | 15   | 16  | 17   | 18   | 19 | 20 | 21 | 22 | 23 | 24 | 25 | 26 | 27 |
| Unit 1      |       |                    |   |   |   |   |   |   |   |    |     |       |     |      |      |     |      |      |    |    |    |    |    |    |    |    |    |
| Unit 2      |       |                    |   |   |   |   |   |   |   |    |     |       |     |      |      |     |      |      |    |    |    |    |    |    |    |    |    |
| Unit 3      |       |                    |   |   |   |   |   |   |   |    |     |       |     |      |      |     |      |      |    |    |    |    |    |    |    |    |    |

Figure 13 IGMP Multicast Group Membership page

# Application > QoS Advanced > Devices Web pages

This section provides new screen shots to coincide with the menu path directions for the Application > QoS Advanced > Devices Web pages described in *Using Web-based Management for the Business Policy Switch 2000.* 

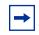

**Note:** Sample Web-based management interface configurations of QoS features are detailed in "Using the QoS Advanced configuration" on page 73.

# Interface Group Configuration page

The menu path Application > QoS > QoS Advanced > Devices > InterfaceConfiguration opens the Interface Configuration page (Figure 14).

#### Figure 14 Interface Configuration page

| Set<br>ID | Queue<br>ID | General Disciplin   |       | General Discipline                       |                                                                        | Extended<br>Discipline | ded ponduidth V Ponduid |          |      | Bandwidt<br>Allocation |       | Service<br>Order | Siz<br>(byte |  |
|-----------|-------------|---------------------|-------|------------------------------------------|------------------------------------------------------------------------|------------------------|-------------------------|----------|------|------------------------|-------|------------------|--------------|--|
|           | 1           | Priority Queuing    |       | 0.0                                      | 100                                                                    | 0                      |                         | Relativ  | е    | 1                      | 64000 |                  |              |  |
| 1         | 2           | Weighted Fair Qu    | euing | 0.0                                      | 50                                                                     | 0                      |                         | Relativ  | е    | 2                      | 48000 |                  |              |  |
| ' I       | 3           | Weighted Fair Qu    | euing | 0.0                                      | 30                                                                     | 0                      |                         | Relativ  | е    | 2                      | 40000 |                  |              |  |
|           | 4           | Weighted Fair Qu    | euing | 0.0                                      | 20                                                                     |                        | Relativ                 | е        | 2    | 32000                  |       |                  |              |  |
| 2         | 1           | Priority Queuing    |       | 0.0                                      | 100                                                                    | 0                      |                         | Relative |      |                        | 3840  |                  |              |  |
| ŕ         | 2           | Priority Queuing    |       | 0.0                                      | 100                                                                    | 0                      |                         | Relativ  | е    | 2                      | 15360 |                  |              |  |
|           | ×           | S Priority Ext Ifcs | _     | Input 802 (<br>Input IP CI<br>Single Que | euing Classifica<br>Classification<br>assification<br>euing Classifica |                        | Untrusted               | 4        | Read | Only                   | -     |                  |              |  |
|           | BP          | 3 Cascade Int Ifcs  | 2     |                                          | Classification<br>assification                                         |                        | Untrusted               | ł        | Read | Only                   |       |                  |              |  |
|           |             | roup Creation       |       |                                          |                                                                        |                        |                         |          |      |                        |       |                  |              |  |
| Rol       | e Comb      | ination Web Brows   | ing   |                                          |                                                                        |                        |                         |          |      |                        |       |                  |              |  |
| Set       | ID          | 1 💌                 |       |                                          |                                                                        |                        |                         |          |      |                        |       |                  |              |  |
|           |             | lass Untruste       |       |                                          |                                                                        |                        |                         |          |      |                        |       |                  |              |  |

Application > QoS > QoS Advanced > Devices > Interface Configuration

# Interface Group Assignment page

To open the Interface Group Assignment page:

 Click the Modify icon associated with the row you want to edit on the Interface Configuration page (Figure 15).

### Figure 15 Interface Group Assignment page

Application > QoS > QoS Advanced > Devices > Interface Group Assignment

| QoS - Interface Group Port Assignment |      |       |      |    |   |   |   |   |   |    |    |    |      |     |     |     |    |    |    |    |    |    |    |    |          |
|---------------------------------------|------|-------|------|----|---|---|---|---|---|----|----|----|------|-----|-----|-----|----|----|----|----|----|----|----|----|----------|
| <b>Role Combination</b>               | Weł  | o Br  | owsi | ng |   |   |   |   |   |    |    |    |      |     |     |     |    |    |    |    |    |    |    |    |          |
| Set ID                                | 1    |       |      |    |   |   |   |   |   |    |    |    |      |     |     |     |    |    |    |    |    |    |    |    |          |
| Capabilities                          |      |       |      |    |   |   |   |   |   |    |    |    |      |     |     |     |    |    |    |    |    |    |    |    |          |
| Interface Class                       | Untr | ruste | ed   |    |   |   |   |   |   |    |    |    |      |     |     |     |    |    |    |    |    |    |    |    |          |
|                                       |      |       |      |    |   |   |   |   |   |    |    | Ро | rt M | emb | ers | hip |    |    |    |    |    |    |    |    |          |
| Port                                  | 1    | 2     | 3    | 4  | 5 | 6 | 7 | 8 | 9 | 10 | 11 | 12 | 13   | 14  | 15  | 16  | 17 | 18 | 19 | 20 | 21 | 22 | 23 | 24 | 25 26 27 |
| Unit 1                                | Γ    |       |      |    | Г |   |   |   |   |    | Г  | Г  | Г    |     |     |     |    | Г  |    |    |    |    |    |    |          |
|                                       |      |       |      |    |   |   |   |   |   |    |    |    |      |     |     |     |    |    |    |    |    |    |    |    |          |

# **User Priority Assignment page**

The menu path Application > QoS > QoS Advanced > Devices > Priority Q Assign opens the User Priority Queue Assignment page (Figure 16).

Figure 16 User Priority Queue Assignment page

| Applicatio                 | on > QoS > Qc               | oS Advanced > Devices > User Priority Queue Assignment | ? |
|----------------------------|-----------------------------|--------------------------------------------------------|---|
| User Priority<br>Queue Set | y Assignment (View          | r By)                                                  |   |
| Submit                     |                             |                                                        |   |
| User Priority<br>Priority  | y Assignment Table<br>Queue |                                                        |   |
| Priority<br>0              | Queue<br>4                  |                                                        |   |
| 1                          | 4                           |                                                        |   |
| 2                          | 3                           |                                                        |   |
| 3                          | 3                           |                                                        |   |
| 4                          | 2                           |                                                        |   |
| 5                          | 2                           |                                                        |   |
| 6                          | 1                           |                                                        |   |
| 7                          | 1                           |                                                        |   |
| Submit                     |                             |                                                        |   |
| submit                     |                             |                                                        |   |
|                            |                             |                                                        |   |

### **User Priority Mapping page**

The menu path Application > QoS > QoS Advanced > Devices > Priority Mapping opens the User Priority Mapping page (Figure 17).

Figure 17 User Priority Mapping page

| Priority Mappin |           |  |
|-----------------|-----------|--|
| 2.1 User Prio   | rity DSCP |  |
|                 | 0×0       |  |
|                 | 0×0       |  |
| 2               | 0×A       |  |
|                 | 0×12      |  |
|                 | 0×1A      |  |
|                 | 0×22      |  |
|                 | 0×2E      |  |
|                 | 0×30      |  |

## **DSCP Queue Assignment page**

The menu path Application > QoS > QoS Advanced > Devices > DSCP Q Assign opens the DSCP Queue Assignment page (Figure 18).

Figure 18 DSCP Queue Assignment page

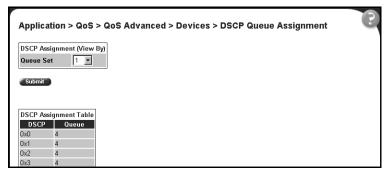

# **DSCP Mapping page**

The menu path Application > QoS > QoS Advanced > Devices > DSCP Mapping opens the DSCP Mapping page (Figure 19).

| Ann   | licatio | on > QoS > Qo                    | beansybA 2        | > Devices '               |
|-------|---------|----------------------------------|-------------------|---------------------------|
|       |         |                                  | o Auvanceu        | - Bevices -               |
|       |         | ing Table<br>802.1 User Priority | Deen Deene den ee | Service Class             |
| Acuit | 0x0     | 0                                | 5                 | Service Class<br>Standard |
|       | 0x1     | 0                                | 5                 | Standard                  |
|       | 0x2     | 0                                | 5                 | Standard                  |
|       | 0x3     | 0                                | 5                 | Standard                  |
|       | 0×4     | 0                                | 5                 | Standard                  |
| 2     | 0x5     | 0                                | 5                 | Standard                  |
| 2     | 0x6     | 0                                | 5                 | Standard                  |
| 2     | 0x7     | 0                                | 5                 | Standard                  |
| 8     | 0×8     | 2                                | 5                 | Bronze                    |
| 2     | 0x9     | 0                                | 5                 | Standard                  |
| 2     | 0xA     | 2                                | 1                 | Bronze                    |
| 8     | 0xB     | 0                                | 5                 | Standard                  |
| 2     | 0xC     | 2                                | 5                 | Bronze                    |
| 2     | 0xD     | 0                                | 5                 | Standard                  |
| 2     | 0×E     | 2                                | 5                 | Bronze                    |

Figure 19 DSCP Mapping page

#### DSCP Mapping modification page

To open the DSCP Mapping page:

 Click the Modify icon in the row of your choice on the DSCP Mapping modification page (Figure 20).

Figure 20 DSCP Mapping modification page

| Application > QoS > QoS   | Advanced > Devices > DSCP Mapping | G |
|---------------------------|-----------------------------------|---|
| DSCP Mapping Modification |                                   |   |
| DSCP 0x0                  |                                   |   |
| 802.1 User Priority 🛛 💌   |                                   |   |
| Drop Precedence 5 💌       |                                   |   |
| Service Class Standard 💌  |                                   |   |
| Submit Back               |                                   |   |
|                           |                                   |   |

# Application > QoS Advanced > Rules Web pages

This section provides new screen shots to coincide with the menu path directions for the Application > QoS Advanced > Rules Web pages described in *Using Web-based Management for the Business Policy Switch 2000.* 

### **IP Classification page**

To open the IP Classification page:

 Select the menu path Application > QoS > QoS Advanced > Rules > IP Classification(Figure 21).

| IP Filte | er Table               |                             |                   |             |        |          |                        |                   |        |
|----------|------------------------|-----------------------------|-------------------|-------------|--------|----------|------------------------|-------------------|--------|
| Action   | Destination<br>Address | Destination<br>Address Mask | Source<br>Address |             | DSCP   | Protocol | Destination<br>L4 Port | Source<br>L4 Port | Permit |
| X        | 0.0.0                  | 0.0.0                       | 0.0.0.0           | 0.0.0       | lgnore | тср      | 20                     | Ignore            | True   |
| X        | 0.0.0                  | 0.0.0                       | 0.0.0.0           | 0.0.0.0     | lgnore | тср      | Ignore                 | 20                | True   |
| X        | 0.0.0.0                | 0.0.0.0                     | 0.0.0.0           | 0.0.0.0     | lgnore | TCP      | 21                     | Ignore            | True   |
| X        | 0.0.0.0                | 0.0.0.0                     | 0.0.0.0           | 0.0.0.0     | lgnore | TCP      | lgnore                 | 21                | True   |
| X        | 1.1.1.1                | 255.255.0.0                 | 0.0.0.0           | 0.0.0.0     | lgnore | TCP      | lgnore                 | Ignore            | True   |
| X        | 0.0.0                  | 0.0.0                       | 1.1.1.1           | 255.255.0.0 | lgnore | TCP      | lgnore                 | Ignore            | True   |
| X        | 2.2.2.2                | 255.255.0.0                 | 0.0.0.0           | 0.0.0       | lgnore | TCP      | Ignore                 | Ignore            | True   |
| X        | 0.0.0.0                | 0.0.0.0                     | 2.2.2.2           | 255.255.0.0 | Ignore | TCP      | Ignore                 | Ignore            | True   |

| IP Filter Creation       |           |                  |                           |
|--------------------------|-----------|------------------|---------------------------|
| Destination Address      | 0.0.0.0   |                  |                           |
| Destination Address Mask | 0.0.0     |                  |                           |
| Source Address           | 0.0.0     |                  |                           |
| Source Address Mask      | 0.0.0     |                  |                           |
| DSCP                     | -1        | (6-bit hex value | e; 0x0 0x3F, -1 = Ignore) |
| Protocol                 | Match All | -                |                           |
| Destination Layer 4 Port | 0         | (0 = Ignore)     |                           |
| Source Layer 4 Port      | 0         | (O = Ignore)     |                           |
|                          |           |                  |                           |
| Submit                   |           |                  |                           |
|                          |           |                  |                           |
|                          |           |                  |                           |
| IP Filter Group Table    | 7         |                  |                           |
| Action Filter Group Name |           |                  |                           |
| E X FTP_FLTR             |           |                  |                           |
| AAA_FLTR                 |           |                  |                           |
| BBB_FLTR                 |           |                  |                           |
|                          | -         |                  |                           |
| Create Filter Group      |           |                  |                           |

#### **IP Classification Group page**

The menu path Application > QoS > QoS Advanced > Rules > IP Classification opens the IP Classification page (Figure 21).

To open the IP Classification Group page:

Click Create Filter Group in the IP Filter Group Table section (Figure 22).

Figure 22 IP Classification Group page

| ilter G | iroup Na | ame                    |             |         |                        |        |          |                        |                   |        |
|---------|----------|------------------------|-------------|---------|------------------------|--------|----------|------------------------|-------------------|--------|
| P Filte | r Group  | Table                  |             |         |                        |        |          |                        |                   |        |
| Group   | Order    | Destination<br>Address |             |         | Source<br>Address Mask | DSCP   | Protocol | Destination<br>L4 Port | Source<br>L4 Port | Permit |
|         |          | 0.0.0.0                | 0.0.0.0     | 0.0.0.0 | 0.0.0.0                | lgnore | ТСР      | 20                     | Ignore            | True   |
|         |          | 0.0.0.0                | 0.0.0.0     | 0.0.0.0 | 0.0.0.0                | lgnore | ТСР      | Ignore                 | 20                | True   |
|         |          | 0.0.0.0                | 0.0.0.0     | 0.0.0.0 | 0.0.0.0                | lgnore | TCP      | 21                     | lgnore            | True   |
|         |          | 0.0.0.0                | 0.0.0.0     | 0.0.0.0 | 0.0.0.0                | lgnore | TCP      | lgnore                 | 21                | True   |
|         |          | 1.1.1.1                | 255.255.0.0 | 0.0.0.0 | 0.0.0.0                | lgnore | TCP      | lgnore                 | lgnore            | True   |
|         |          | 0.0.0.0                | 0.0.0.0     | 1.1.1.1 | 255.255.0.0            | lgnore | TCP      | lgnore                 | lgnore            | True   |
|         |          | 2.2.2.2                | 255.255.0.0 | 0.0.0.0 | 0.0.0.0                | lgnore | TCP      | lgnore                 | lgnore            | True   |
|         |          | 0.0.0.0                | 0.0.0       | 2.2.2.2 | 255.255.0.0            | lgnore | TCP      | lgnore                 | lgnore            | True   |
|         |          | 3.3.3.3                | 255.255.0.0 | 0.0.0.0 | 0.0.0                  | lgnore | TCP      | lgnore                 | lgnore            | True   |
|         |          | 0.0.0.0                | 0.0.0       | 3.3.3.3 | 255.255.0.0            | lgnore | TCP      | Ignore                 | Ignore            | True   |
|         |          | 4.4.4                  | 255.255.0.0 | 0.0.0.0 | 0.0.0                  | lgnore | TCP      | Ignore                 | Ignore            | True   |
|         |          | 0.0.0                  | 0.0.0       | 4.4.4.4 | 255.255.0.0            | lgnore | ТСР      | Ignore                 | Ignore            | True   |
|         |          | 5.5.5.5                | 255.255.0.0 | 0.0.0.0 | 0.0.0                  | lgnore | TCP      | Ignore                 | Ignore            | True   |

### **IP Group Modification page**

The menu path Application > QoS > QoS Advanced > Rules > IP Classification opens the IP Classification page (Figure 21).

To open the IP Group Modification page:

 Click the Modify icon in the IP filter group configuration of your choice (Figure 23).

| Filter ( | Group N | ame FTP_FL             | TR          |                   |                        |        |          |                        |                   |
|----------|---------|------------------------|-------------|-------------------|------------------------|--------|----------|------------------------|-------------------|
| IP Filte | r Group | 1                      |             |                   |                        |        |          |                        |                   |
| Group    | Order   | Destination<br>Address |             | Source<br>Address | Source<br>Address Mask | DSCP   | Protocol | Destination<br>L4 Port | Source<br>L4 Port |
|          | 1       | 0.0.0.0                | 0.0.0.0     | 0.0.0.0           | 0.0.0.0                | Ignore | тср      | 20                     | lgnore            |
|          | 2       | 0.0.0.0                | 0.0.0.0     | 0.0.0.0           | 0.0.0.0                | lgnore | тср      | Ignore                 | 20                |
| ~        | 3       | 0.0.0.0                | 0.0.0       | 0.0.0.0           | 0.0.0.0                | lgnore | TCP      | 21                     | Ignore            |
| ~        | 4       | 0.0.0.0                | 0.0.0.0     | 0.0.0.0           | 0.0.0.0                | lgnore | TCP      | Ignore                 | 21                |
|          |         | 1.1.1.1                | 255.255.0.0 | 0.0.0.0           | 0.0.0.0                | lgnore | TCP      | Ignore                 | lgnore            |
|          |         | 0.0.0.0                | 0.0.0       | 1.1.1.1           | 255.255.0.0            | lgnore | TCP      | Ignore                 | lgnore            |
|          | <b></b> | 2.2.2.2                | 255.255.0.0 | 0.0.0.0           | 0.0.0                  | lgnore | TCP      | Ignore                 | Ignore            |
|          |         | 0.0.0.0                | 0.0.0.0     | 2.2.2.2           | 255.255.0.0            | lgnore | TCP      | Ignore                 | Ignore            |
|          |         | 3.3.3.3                | 255.255.0.0 | 0.0.0.0           | 0.0.0.0                | lgnore | TCP      | Ignore                 | Ignore            |
|          |         | 0.0.0.0                | 0.0.0       | 3.3.3.3           | 255.255.0.0            | Ignore | TCP      | Ignore                 | Ignore            |
|          |         | 4.4.4.4                | 255.255.0.0 | 0.0.0.0           | 0.0.0.0                | Ignore | TCP      | Ignore                 | Ignore            |
|          |         | 0.0.0.0                | 0.0.0       | 4.4.4.4           | 255.255.0.0            | Ignore | тср      | Ignore                 | Ignore            |
|          |         | 5.5.5.5                | 255.255.0.0 | 0.0.0.0           | 0.0.0.0                | Ignore | тср      | Ignore                 | Ignore            |

Figure 23 IP Group Modification page

### Layer2 Classification page

To open the Layer2 Classification page (Figure 24):

 Select the menu path Application > QoS > QoS Advanced > Rules > Layer2 Classification.

| Layer2 Filter Table                    |          |                  |           |             |                                |                               |                       |       |
|----------------------------------------|----------|------------------|-----------|-------------|--------------------------------|-------------------------------|-----------------------|-------|
| Action VLAN VLAN Tag<br>ID Required Et | herType  | User<br>Priority | DSCP      | Protocol    | Destination<br>L4 Port Min     | Destination<br>L4 Port Max    | Source<br>L4 Port Min | L4 P  |
| X Ignore Tagged Only Igr               | nore I   | gnore            | lgnore    | Match All   | Ignore                         | lgnore                        | Ignore                | lgnor |
|                                        |          |                  |           |             |                                |                               |                       |       |
| Layer2 Filter Creation                 |          |                  |           |             |                                |                               |                       |       |
| VLAN ID                                | •1       | (-1              | = Ignore  | )           |                                |                               |                       |       |
| VLAN Tag Required                      | Taggeo   | i Only           | Ŧ         |             |                                |                               |                       |       |
| EtherType                              | Ignore   |                  |           |             | <ul> <li>User Defin</li> </ul> | ned 🗌                         | (e.g. 0x8             | 137)  |
| User Priority                          | Priority |                  | <u> </u>  | □2 □3       | □4 □5                          | <u>□</u> 6 <u>□</u> 7 <u></u> | Ignore                |       |
| DSCP                                   | •1       | (6-              | bit hex v | alue; 0x0 0 | )x3F, -1 = Ignore              | )                             |                       |       |
| Protocol                               | Match    | All 💌            |           |             |                                |                               |                       |       |
| Destination Layer 4 Port Mir           | n 🛛      |                  | ) = Ignor | e)          |                                |                               |                       |       |
| Destination Layer 4 Port Ma            | x 65535  | ()               | 35535 =   | lgnore)     |                                |                               |                       |       |
| Source Layer 4 Port Min                | o        | 0                | ) = Ignor | e)          |                                |                               |                       |       |
| Source Layer 4 Port Max                | 65535    | ()               | 35535 =   | lgnore)     |                                |                               |                       |       |

Figure 24 Layer2 Classification page

### Layer2 Group page

The menu path Application > QoS > QoS Advanced > Rules > Layer2 Classification opens the Layer2 Classification page (Figure 24).

To open the Layer2 Group page:

 Click Create Filter Group in the Layer2 Filter Group Table section (Figure 22).

Figure 25 Layer2 Group page

|        | Group Na |            |                      |           |                  |        |           |                               |        |                          |        |  |
|--------|----------|------------|----------------------|-----------|------------------|--------|-----------|-------------------------------|--------|--------------------------|--------|--|
| .ayer2 | Filter G | <u> </u>   |                      |           |                  |        |           |                               |        | 0                        | 0      |  |
| Group  | Order    | VLAN<br>ID | VLAN Tag<br>Required | EtherType | User<br>Priority | DSCP   | Protocol  | Destination<br>L4 Port<br>Min |        | Source<br>L4 Port<br>Min |        |  |
|        |          | Ignore     | Tagged Only          | Ignore    | lgnore           | lgnore | Match All | Ignore                        | Ignore | lgnore                   | Ignore |  |

### Layer 2 Group Modification page

The menu path Application > QoS > QoS Advanced > Rules > Layer2 Classification opens the Layer2 Classification page (Figure 24).

To display the Layer2 Group Modification page (Figure 26):

 Click the Modify icon in the Layer2 Filter Group Table section that is associated with the configuration row you want to edit to display the Layer2 Group Modification page.

Figure 26 Layer2 Group Modification page

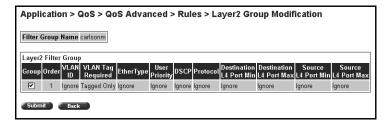

# Application > QoS Advanced > Action Web page

This section provides new screen shots to coincide with the menu path directions for the Application > QoS Advanced > Action Web page described in *Using Web-based Management for the Business Policy Switch 2000.* 

To open the Action page (Figure 27):

Select the menu path Application > QoS > QoS Advanced > Action.

| Action Table    |                                                                                      |
|-----------------|--------------------------------------------------------------------------------------|
| Action Name Dr  | op Update DSCP Set Drop Precedence Update Priority                                   |
| X ABD Tru       | e Ignore 2 Mark as Priority 2                                                        |
|                 |                                                                                      |
| Action Creation |                                                                                      |
| Name            |                                                                                      |
| Drop            | False 💌                                                                              |
| Update DSCP     | -1 (8-bit hex value; 0x0 0x3F, -1 = Ignore)                                          |
| Set Drop Preced | ence Use Defaults 💌 (1=Least likely to drop; Default=Use DP from DSCP Mapping Table) |
| Update Priority | Use Defaults  (Default=Use User Priority from DSCP Mapping Table)                    |

# Application > QoS Advanced > Policies Web pages

This section provides new screen shots to coincide with the menu path directions for the Application > QoS Advanced > Policies Web pages described in *Using Web-based Management for the Business Policy Switch 2000.* 

To open the Policies page (Figure 28):

► Select the menu path Application > QoS > QoS Advanced > Policies.

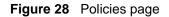

| Application >                    | QoS > QoS Advanced > Policies                                                                                                    | e |
|----------------------------------|----------------------------------------------------------------------------------------------------|---|
| Policy Table                     |                                                                                                    |   |
| Action Name                      | Filter Group Type Filter Group Role Combination Interface Direction Order Action     Group Layer2 Filter Group carlsonm BPS Hybrid Ext. Ifcs Ingress 1 ABD | 1 |
| Policy Creation                  |                                                                                                    |   |
| Target Name<br>Filter Group Type |                                                                                                    |   |
| Filter Group                     |                                                                                                    |   |
| Role Combination                 | BPS Hybrid Ext Ifcs                                                                                                    |   |
| Order                            |                                                                                                    |   |
| Action                           | ABD                                                                                                    |   |
| Submit                           |                                                                                                    |   |
|                                  |                                                                                                    |   |

#### **Policy Statistics page**

The menu path Application > QoS > QoS Advanced > Policies opens the Policies page (Figure 28).

In the Policy Table section, clicking the View icon in the configuration of your choice opens the Policy Statistics page (Figure 29).

Figure 29 Policy Statistics page

| olicy Statistic |                   |                     |             |                         |                 |                          |
|-----------------|-------------------|---------------------|-------------|-------------------------|-----------------|--------------------------|
| ilter Group ID  | Filter Group Type | Role Combination    | Packet Hits | Overflow<br>Packet Hits | Total<br>Octets | Total<br>Overflow Octets |
|                 |                   | BPS Hybrid Ext Ifes |             | 0                       |                 | 0                        |

# Application > QoS Advanced > Agent Web page

This section provides new screen shots to coincide with the menu path directions for the Application > QoS Advanced > Agent Web page described in *Using Web-based Management for the Business Policy Switch 2000.* 

The menu path Application > QoS > QoS Advanced > Agent opens the Agent page (Figure 30).

Application > QoS > QoS Advanced > Agent

| nabled 💌   |              |
|------------|--------------|
|            |              |
| nning      |              |
|            |              |
| (-1 = no r | etry, 186400 |
|            | • •          |

Application > QoS > QoS Advanced > Policies

Name ID Longevity Time To Live (secon Expire Immediately 0

| Policy Table |     |              |                     |               |                             |                        |       |                |
|--------------|-----|--------------|---------------------|---------------|-----------------------------|------------------------|-------|----------------|
| Acti         | ion | Name         | Filter Group Type   | Filter Group  | Role Combination            | Interface<br>Direction | Order | Action         |
| ۵            | Х   | wizardIP_HYB | IP Filter Group     | wizardIP_FLTR | BPS Hybrid Ext Ifcs         | Ingress                | 1     | Standard       |
| 9            | Х   | wizardIP_PRI | IP Filter Group     | wizardIP_FLTR | BPS Priority Ext Ifcs       | Ingress                | 2     | Standarc       |
| 9            | Х   | wizardIP_CAS | IP Filter Group     | wizardIP_FLTR | <u>BPS Cascade Int Ifcs</u> | Ingress                | 3     | Standarc       |
| 9            | Х   | wizardL2_HYB | Layer2 Filter Group | wizardL2_FLTR | BPS Hybrid Ext Ifcs         | Ingress                | 4     | Standarc       |
| 9            | Х   | wizardL2_PRI | Layer2 Filter Group | wizardL2_FLTR | BPS Priority Ext Ifcs       | Ingress                | 5     | Standard       |
| 9            | Х   | wizardL2_CAS | Layer2 Filter Group | wizardL2_FLTR | BPS Cascade Int Ifcs        | Ingress                | 6     | Standard       |
| 9            | Х   | IP policy    | IP Filter Group     | IP packet     | Web Browsing                | Ingress                | 1     | <u>Generic</u> |

| Policy Creation   |                 |
|-------------------|-----------------|
| Target Name       | IP policy       |
| Filter Group Type | IP Filter Group |
| Filter Group      | IP packet       |
| Role Combination  | Web Browsing 💌  |
| Order             | 1               |
| Action            | Generic 🗾       |

Submit

# Web-based management known issues

This section describes the following known issues in operating the Web-based management interface:

- In order to use all of the Business Policy Switch 2000 management features (for example, downloading software), you must connect your console terminal into a Business Policy Switch port within your stack.
- The Web-based management interface is not fully compatible with Internet Explorer on UNIX/Solaris.
- Interrupting a software download results in a loss of communication with the Web.

# **DiffServ IP Quality of Service (QoS) architecture**

DiffServ is an IP QoS architecture developed by the Internet Engineering Task Force (IETF). DiffServ does not use the IETF Integrated Service (IntServ) signaling protocol Resource Reservation Protocol (RSVP). RSVP is used to reserve the resources needed by every flow requiring QoS at every router hop in the path between the receiver and the transmitter. These signaling protocols are used to provide a connection-oriented service model that uses connectionless IP-based networks. The scalability of the connection-oriented service model is limited because it requires that a per-flow soft state is maintained at every router hop along the path.

Because DiffServ neither uses a signaling protocol nor requires a per flow state at each router along the path between the receiver and transmitter, its architecture is simpler and more scalable than IntServ.

Instead of using a per flow state to determine how traffic will be treated at every router hop, DiffServ uses a simple mechanism that relies on a special encoding of the first 6 bits of the DS byte in the IP header. This byte is the IPv4 Type of Service (ToS) byte; for IPv6, is the Traffic Class byte. The first 6 bits of this byte are called the DiffServ Code Point (DSCP).

In the packet forwarding path, differentiated services are processed by mapping the packet DSCP to a particular forwarding treatment, or per hop behavior (PHB), at each network node along its path. The code points may be chosen from a set of 32 mandatory values defined by IETF, from a set of 16 recommended values to be defined in future IETF drafts or from a set of 16 values reserved for experimentation and local use. Of the 32 standardized values, there are 8 Class Selector code points that are used primarily (but not exclusively) for backward compatibility with existing definitions of the ToS byte.

The Business Policy Switch 2000, a DS node, can support DiffServ functions and behavior. DiffServ architecture defines a DS-capable domain as a contiguous set of DS-compliant nodes that operate with a common set of service provisioning policies and PHB definitions. The DiffServ domain is an autonomous system or network such as an internet service provider (ISP) network or campus LAN.

DiffServ assumes the existence of a service level agreement (SLA) between DS domains that share a border. The SLA defines the profile for the aggregate traffic flowing from one network to the other based on policy criteria. In a given traffic direction, the traffic is expected to be shaped at the egress point of the upstream network and policed at the ingress point of the downstream network.

End-to-end QoS is enabled, typically through bilateral agreements (an agreement between two DiffServ domains), between all the domains from the sender to the receiver. These agreements aid in consistent PHB and QoS performance across all domains.

It is possible that both IntServ and DiffServ are used to provide end-to-end QoS. End stations may use RSVP to signal their QoS requirements. Boarder routers and switches at the ingress point of the network core map RVSP flow reservations to the proper DS byte. This encoding ensures that the QoS flow requirements are met as it traverses the core. The egress point of the core maps the DS byte encoding to the proper RSVP signaling parameters.

Typically, there are three types of edge devices in a DS domain:

- Edge node (EN) the switch or router connected directly to the desktop end station (ES) (the Business Policy Switch is an edge node in the DS domain)
- Ingress border node (IBN) the ingress router at the boundary between two DS domains
- Egress border node (EBN) the egress router at the boundary between two DS domains

Figure 31 shows the bandwidth broker and various DS nodes in two DS domains.

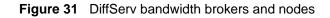

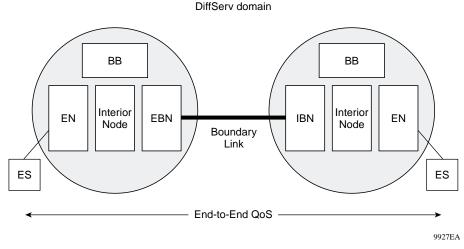

DiffServ components

The DiffServ architecture is comprised of the following components:

- Traffic conditioners These components include classifiers, DS-byte markers, shapers, policers and profilers. Marking is performed at network boundaries, including the edges of the network (first hop router or switch or source host) and administrative boundaries between networks or autonomous systems. Traffic conditions should exist at DS ingress and egress nodes. The Business Policy Switch is an edge switch that supports packet classification based on header information in layer 2, layer 3, and layer 4 of the Open System Interconnection (OSI) layering model. The Business Policy Switch can mark and re-mark IP traffic based on the policies you define.
- Packet schedulers and queue managers PHBs are expected to be implemented by employing a range of queue service and/or queue management disciplines on a network node's output interface queue (for example, weighted round robin (WRR) queue servicing or drop preference queue management). DiffServ does not require a particular discipline for queue management or servicing to realize a particular service. All DS nodes should support the packet scheduling and queue management algorithms that are necessary to implement the required PHB.

In the Business Policy Switch, packets are assigned to the appropriate queue based on IEEE 802.1p user priority. The Business Policy Switch supports queue service discipline that allows packets to be serviced in an absolute priority fashion or using a WRR scheduler. This service discipline ensures that packets in the highest-priority queue are serviced quickly without starving lower-priority queues. The Business Policy Switch supports two levels of drop precedence where the lower level is assigned to loss sensitive traffic.

• Bandwidth brokers — Bandwidth brokering is responsible for bandwidth allocation, QoS policy management, and flow admission control in a given DiffServ domain. The Business Policy Switch does not support bandwidth brokering or traffic admission control.

## **IP** service classes

The Business Policy Switch supports the following services classes:

- Critical and Network classes have the highest priority over all other traffic.
- Premium class is an end-to-end service functioning similarly to a virtual leased line. Traffic in this service class is guaranteed an agreed upon peak bandwidth. Traffic requiring this service should be shaped at the network boundary in order to undergo a negligible delay and delay variance. This service class is suitable for real time applications like video and voice over IP. The recommended PHB for this service is the Expedited Forwarding (EF) PHB.
- Platinum, Gold, Silver, and Bronze classes use the Assured Forwarding PHB. These classes are used for real time, delay tolerant traffic and non real time, mission critical traffic.
- Best Effort (standard) class is the standard Internet packet service with an additional, optional use of traffic profiling that is used at the network boundary to request a better effort treatment for packets that are in-profile (packets that do not break the service agreements between the user and the service provider).

#### Table 9 describes the service classes and the required treatment.

Table 9Service classes

| Traffic category                                      | Service class | Application type                                                                                                   | Required treatment                                                                                                    |
|-------------------------------------------------------|---------------|----------------------------------------------------------------------------------------------------|----------------------------------------------------------------------------------------------------|
| Critical Network Control                              | Critical      | Critical network control traffic                                                                                   | Highest priority over all other traffic. Guaranteed minimum bandwidth.                                                                                                    |
| Standard Network<br>Control                           | Network       | Standard network control traffic                                                                                   | Priority over user traffic.<br>Guaranteed minimum<br>bandwidth                                                                                                    |
| Real time, delay<br>intolerant, fixed<br>bandwidth    | Premium       | Interhuman<br>communications requiring<br>interaction (such as VoIP).                                              | Absolute bounded priority over<br>user traffic. No packet loss for<br>in-profile traffic. Virtual leased<br>line with lowest amount of<br>latency. Provisioned for peak<br>rate. |
| Real time, delay tolerant,<br>low variable bandwidth  | Platinum      | Interhuman<br>communications requiring<br>interaction with additional<br>minimal delay (such as low<br>cost VoIP). | Higher-priority scheduling<br>providing guaranteed minimum<br>provisioned bandwidth.<br>Competes for additional<br>bandwidth.                                                    |
| Real time, delay tolerant,<br>high variable bandwidth | Gold          | Single human<br>communication with no<br>interaction (such as Web<br>site streaming video).                        | High-priority scheduling<br>providing guaranteed minimum<br>provisioned bandwidth.<br>Competes for additional<br>bandwidth.                                                      |
| Non-real time, mission<br>critical, interactive       | Silver        | Transaction processing<br>(such as Telnet, Web<br>browsing).                                                       | Medium priority scheduling<br>providing guaranteed minimum<br>provisioned bandwidth.<br>Competes for additional<br>bandwidth.                                                    |
| Non-real time, mission<br>critical, non-interactive   | Bronze        | For example, E-mail, FTP,<br>SNMP.                                                                                 | Lower-priority scheduling<br>providing guaranteed minimum<br>provisioned bandwidth.<br>Competes for additional<br>bandwidth.                                                     |
| Non-real time,<br>non-mission critical                | Standard      | Bulk transfer (such as large<br>FTP transfers, after-hours<br>tape backup).                                        | Best effort delivery. Uses remaining available bandwidth.                                                                                                    |

Table 10 describes the default DSCP, IEEE 802.1p, and egress queue assignment for packets in each traffic class.

| Table 10 | Default mapping of DSCP to IEEE 802.1p |
|----------|----------------------------------------|
|----------|----------------------------------------|

| Incoming or re-marked DSCP               | IP service<br>class | Number<br>2 | r of queues<br>4 | Outgoing IEEE<br>802.1p user<br>priority |
|------------------------------------------|---------------------|-------------|------------------|------------------------------------------|
| CS7 (38)                                 | Critical            | 1           | 1                | 7                                        |
| CS6 (30)                                 | Network             |             |                  |                                          |
| EF(2E), CS5(28)                          | Premium             |             |                  | 6                                        |
| AF41(22), AF42(24), AF43(26),<br>CS4(20) | Platinum            | 2           | 2                | 5                                        |
| AF31(1A), AF32(1C), AF33(1E),<br>CS3(18) | Gold                |             |                  | 4                                        |
| AF21(12), AF22(14), AF23(16),<br>CS2(10) | Silver              |             | 3                | 3                                        |
| AF11(A), AF12(C), AF13(E),<br>CS1(8)     | Bronze              |             |                  | 2                                        |
| DE(0), CS0(0)                            | Standard            |             | 4                | 0                                        |

You can change the default IEEE 802.1p to queue mapping and the default DSCP to IEEE 802.1p mapping using the Web-based management interface. Note that the IEEE 802.1p to queue mapping for an interface (port) depends on the number of queues available at that interface. This number depends on the queue set associated with the interface.

As displayed in Table 10, the traffic service class determines the IEEE 802.1p priority that determines the egress queue of the traffic. Non-IP traffic can be in the same IP service class if the non-IP packets are assigned the same IEEE 802.1p priority.

# Port types

For IP traffic, the Business Policy Switch ports are classified into two categories, trusted and untrusted ports. Usually, trusted ports are connected to the core of the DiffServ network. Untrusted ports are typically access links that are connected to end stations.

The Business Policy Switch does not trust the DSCP of IP traffic received from an untrusted port, but it does trust the DSCP of IP traffic received from a trusted port. Filters installed on trusted ports *must not* change the DSCP of the IP packets received on these ports. These filters must change the IEEE 802.1p and drop precedence of the matching packets based on the incoming DSCP using a table that matches each one of the 64 DSCP values to the corresponding IEEE 802.1p priority. The values can be modified by a policy server or by the user. Refer to "Verifying DSCP mapping" on page 89.

If a packet is received from a trusted port and it does not match any one of the filters installed by the user on this port, the Business Policy Switch uses a default layer 2 filter to change the packet IEEE 802.1p and drop precedence based on the DSCP of the packet. Refer to "Packet classifiers" on page 55.

Filters that you install on untrusted ports must change the DSCP, IEEE 802.1p priority, and drop precedence of IP traffic received from these ports.

If a packet is received from an untrusted port and it does not match any one of the filters installed by the user on the port, the Business Policy Switch uses default layer 2 filters to change the packet DSCP, IEEE 802.1p priority, and drop precedence as follows:

- If the packet is tagged, the Business Policy Switch uses a layer 2 filter to change the DSCP, IEEE 802.1p to 0, and drop precedence to 1 so that the packet can get best effort treatment.
- If the packet is untagged, the Business Policy Switch uses eight default layer 2 filters to change the DSCP based on the default IEEE 802.1p priority of the ingress untrusted port. The Business Policy Switch changes the packet DSCP using a table that matches each one of the eight IEEE 802.1p priorities to the corresponding DSCP. The values can be modified by a policy server or by the user. Refer to "Assigning user priority mapping" on page 90.

As stated above, the Business Policy Switch default filers utilize 10 of the available 24 layer 2 filters. Each Business Policy Switch unit has a maximum of 28 external front panel ports. In a stack scenario, there is an additional maximum of seven cascade ports that are connect to other units in the stack. The Business Policy Switch can have up to eight units in a stack.

There are two sets of external ports. The first set contains 24 10/100 Mb/s ports. Each port in this set has a set of four queues. The first queue holds the highest priority and is serviced in an absolute priority fashion, meaning that this queue is serviced first until all the queued packets are transmitted. The other three queues are serviced using a WRR scheduler.

The second set contains the MDA front panel ports. There are two types of MDAs. The Gigabit MDA has one uplink with two queues that are serviced in an absolute priority fashion. Each port on the BPS2000-4TX MDA, BSP2000-4FX MDA, and BPS2000-2FX MDA has a set of 4 queues. The first queue holds the highest priority and is serviced in an absolute priority fashion, meaning that this queue is serviced first until all the queued packets are transmitted. The other three queues are serviced using a WRR scheduler.

The cascade port has a set of two queues that are serviced using an absolute priority discipline. Filters are installed only on cascade ports that are connected to BayStack 450 units in the stack. Because no filters are installed on cascade ports that are connected to other Business Policy Switch units in the stack, these cascade ports are not classified as trusted or untrusted. Business Policy Switch ports are associated with two types of queue sets:

- Queue set 1 has four queues. The first queue is serviced in an absolute priority fashion. The other three queues are serviced in a WRR fashion.
- Queue set 2 has two queues that are serviced in an absolute priority fashion.

You cannot change the characteristics of these queue sets (such as the service discipline, packet or buffer thresholds, and queue weights for WRR scheduler).

When the power is turned on, all ports are considered untrusted, except for cascade ports connected to other Business Policy Switch units in the stack. You can change the power-up defaults using the Web-based management interface. See *Using Web-Based Management for the Business Policy Switch 2000*.

Every port should be assigned a role or a combination of roles that designates the type of policies applied to traffic received by this port. All ports that have the same role or combination of roles have the same set of filters (policies) installed on them. When a port changes roles, the policies associated with the old role are removed and policies associated with the new roles are installed on the port.

When the power is turned on, ports are assigned to the following three default role combinations:

- BPS Hybrid Ext Ifcs this role combination is assigned to the 24 external ports.
- BPS Priority Ext Ifcs this role combination is assigned to the Gigabit MDA port.
- BPS Cascade Int Ifcs this role combination is assigned to the cascade ports.

Each role combination is associated with a queue set. BPS Hybrid Ext Ifcs is associated with queue set 1. BPS Priority Ext Ifcs and BPS Cascade Int Ifcs are associated with queue set 2. Whenever you create a new role combination, you should assign it to one of these two queue sets. The ability so assign ports to a role combination depends solely on the queue set associated with the role combination. You must remove all ports from a role combination in order to delete it.

# **Packet classifiers**

You can create the following two types of filters:

- Layer 2 filters
- IP filters

Filters are organized in groups. Layer 2 and IP filters cannot coexist in the same group. A filter group is an ordered list of filters. Each group of filters is associated with actions that are executed when the packet matches the first filter in the group. The filter group and the associated actions constitute a *policy*. A *classifier* is an ordered list of policies. Filters can be added or deleted from an existing group. Filters groups can be added to or deleted from an existing classifier.

The order of a filter group in a classifier is called the group precedence. The lower the order of a group in a classifier the higher the precedence. Layer 2 filter groups *must* have lower precedence than IP filter groups in the same classifier. The order in which filters in a given classifier are evaluated depends on the precedence of the filter group in which the filter resides and, on the order of the filter in the group. Filters in the higher-precedence groups are evaluated before filters in the lower-precedence groups.

A classifier is associated with a role combination. Packets received from any port that has the same role combination are classified with the same classifier. The Policy Table in the Web-based management interface defines the policies of the classifier associated with a given role combination. Refer to *Using Web-Based Management for the Business Policy Switch 2000.* 

## Layer 2 filters

There are 14 available layer 2 filters in the Business Policy Switch. The layer 2 filters are used to classify traffic based on the following criteria:

- Layer 2 information, including VLAN ID, IEEE 802.1p priority, and etherType
- Layer 3 information, including DSCP and IP protocol such as TCP/UDP
- Layer 4 information, including TCP/UDP port ranges

If a layer 2 filter specifies layer 3 or layer 4 information, you can assume that it should match IP traffic only.

Layer 2 filters can have the following actions:

- Drop matching packets.
- Change DSCP of matching IP packets. If you request to change the DSCP for non-IP traffic, the request will be ignored.
- Change IEEE 802.1p and drop precedence of matching packets.

If a layer 2 filter is installed on a trusted port, then it should not change the DSCP of the match IP traffic. If a layer 2 filter is installed on an untrusted port, then it should change the DSCP, IEEE 802.1p, and drop precedence of the matching IP traffic.

#### **IP** filters

IP filters are used to classify IP traffic based on the following criteria:

- Layer 3 information, including IP source and subnet addresses, IP destination and subnet addresses, DSCP, and IP protocols such as TCP/UDP
- Layer 4 information, including TCP/UDP port numbers (port ranges are not supported by layer 3 filters)

IP filters have the same actions as layer 2 filters. If an IP filter is installed on a trusted port, then it should not change the DSCP of the matching IP traffic. If an IP filter is installed on an untrusted port, then it should change the DSCP, IEEE 802.1p, and drop precedence of the match IP traffic.

Although the Business Policy Switch can use 1000 IP filters, only 24 IP filters can match the same IP source address and subnet address in all role combinations.

# Changing IEEE 802.1p priority and drop precedence

You can change the IEEE 802.1p priority and drop precedence for IP traffic by using either IP or layer 2 filters. On a trusted port, the IEEE 802.1p and drop precedence should be changed for IP traffic to match the incoming DSCP. To change IEEE 802.1p priority and drop precedence for non-IP traffic, you must use layer 2 files.

For example, to configure a policy that changes the IEEE 802.1p priority and drop precedence of non-IP traffic belonging to VLAN 100 received on untrusted ports that are associated with a specific role or role combination, you would need the following two filters:

- A layer 2 filter that changes the DSCP, IEEE 802.1p priority, and drop precedence of IP traffic in VLAN 100
- A layer 2 filter that changes IEEE 802.1p priority and drop precedence of all types of traffic (both IP and non-IP) in VLAN 100

The layer 2 filter is able to match against specific layer 3 protocols. Otherwise, numerous layer 2 filters would be necessary to match against all non-IP traffic. The first filter excludes IP traffic. Because the first filter is installed on an untrusted port, it must change the DSCP, IEEE 802.1p priority, and drop precedence of the matching IP traffic. Note that the new IEEE 802.1p priority and drop precedence in the first filter can be the same as the second filter.

If you want to apply the same policy to trusted ports, you also need two layer 2 filters. The second filter remains the same, but the first filter should not change the DSCP of the matching IP traffic. Instead, it should match the IEEE 802.1p priority and drop precedence of the IP traffic to match the incoming DSCP.

Layer 2 filters should be created in the order indicated above to ensure that IP traffic will be treated properly.

#### **Packet flow**

A packet is processed as follows:

- 1 The packet enters the Business Policy Switch.
- **2** Filters are applied.
- **3** Filter actions are taken, and the packet can be modified (IEEE 802.1p, DSCP).
- **4** The packet is assigned a QoS class (Premium, Platinum, Gold, Silver, Bronze, Best Effort). A QoS class is designated using the DSCP and/or IEEE 802.1p user priority values.
- **5** The packet is placed in the appropriate egress queue according to its priority marking as described above.
- 6 The queues are serviced (strict priority or weighted round robin).

The following illustrations depict the treatment of a packet as it enters an ingress port and exits through an egress port. Use the following process flow chart as a configuration guide for QoS configuration rules appropriate for IP (Figure 32) and layer 2 (Figure 33) packets. Figure 32 displays an IP packet flow without layer 2 filters. Figure 33 displays a packet flow assuming that there are no IP filters.

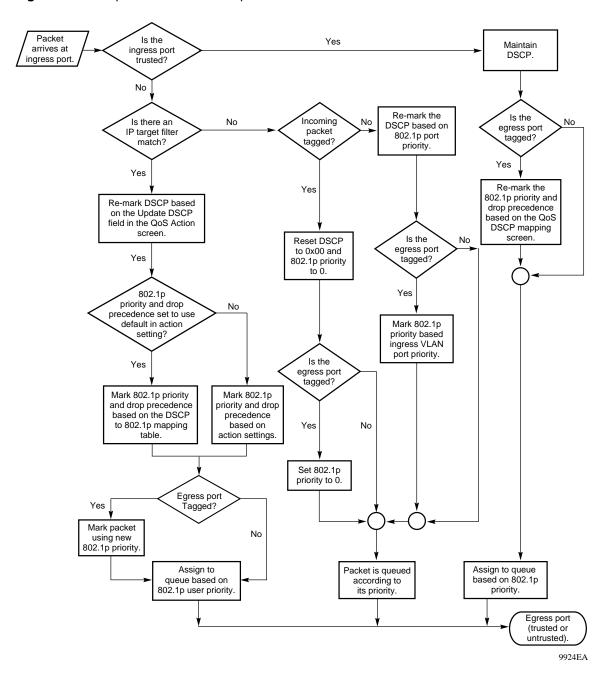

Figure 32 QoS packet flow for an IP packet

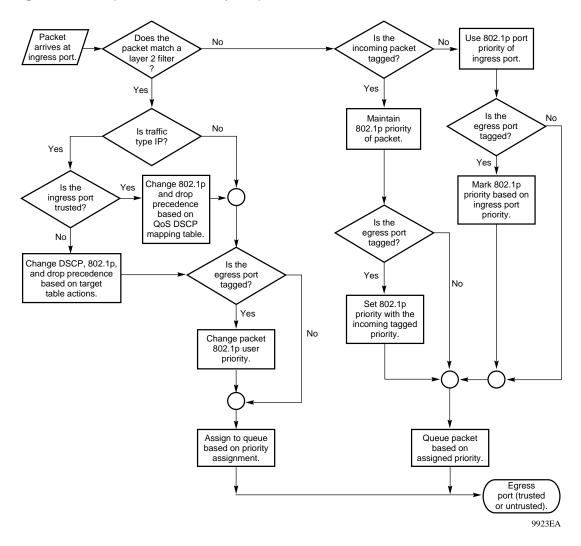

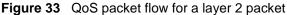

# Sample QoS configurations

The following section contains sample configurations of QoS features. Field values are presented with an explanation of why the value is used. The QoS Web-based management tool is shipped from the factory with default interface groups. Use the QoS tools to create and customize interface groups and filters.

This section provides you with configuration samples using the QoS Wizard (this page) and the QoS Advanced tools ("Using the QoS Advanced configuration" on page 73).

# Using the Web-based QoS Wizard

**Warning:** Nortel Networks recommends that you use the QoS Wizard for your *initial* configuration only. Each time the QoS Wizard is initiated, all existing configurations are reset to the default values. After you complete the *initial* QoS Wizard configuration method, you can then customize traffic treatment using the QoS Advanced configuration process.

The following sections illustrate the process when you select the Wizard configuration method. For information about accessing the Web-based management application, refer to *Using Web-based Management for the Business Policy Switch 2000.* 

The embedded Wizard in the Web-based management interface allows you to configure simplified policies and common filters to control the behavior of network traffic in your standalone or stack switch configuration. In addition, you can prioritize a VLAN to receive better service than others.

After you configure your standalone or stack switch configuration, specified packets that enter the switch are marked according to their priority. You can specify that all packets be marked to receive equal treatment (Best Effort), or you can specify that different packets have different priority levels. The levels are Premium, Platinum, Gold, Silver, Bronze, and Best Effort.

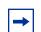

**Note:** A VLAN is prioritized by the same levels as packets: Premium, Platinum, Gold, Silver, Bronze, and Best Effort.

### Best Effort only network traffic

You can specify that all traffic in your network be marked only to receive equal treatment (Best Effort).

To configure Best Effort only traffic in your network:

 From the main menu, choose Application > QoS > QoS Wizard. The QoS Wizard opens (Figure 34).

#### Figure 34 QoS Wizard opening page

|                                                                                             | QoS Wizard                                                                   |
|---------------------------------------------------------------------------------------------|------------------------------------------------------------------------------|
| Access (RW)                                                                                 | Welcome to the Business Policy Switch 2000 QoS Wizard                        |
| <ul> <li>Summary</li> <li>Configuration</li> <li>Fault</li> <li>Statistics</li> </ul>       | QoS configuration using the wizard will reset all QoS parameters to default. |
| Application     Port Mirroring     Rate Limiting     IGMP     VLAN                          | Click the "Next" button to proceed.                                          |
| <ul> <li>Spanning Tree</li> <li>MultiLink Trunk</li> <li>QoS</li> <li>QoS Wizard</li> </ul> | Next                                                                         |
| ➢ QoS Advanced<br>➢ COPS                                                                    |                                                                              |

**2** To continue the configuration process, click Next.

A packet prioritization selection page opens (Figure 35).

Figure 35 Packet prioritization selection page

| QoS Wizard                                                                                                    | (2) |
|----------------------------------------------------------------------------------------------------|-----|
| This Wizard automates the most common QoS settings for the Business Policy Switch                                                                  |     |
| It features:<br>· automatic generation of common QoS filters<br>· optimize configuration of real-time applications (e.g. VoIP and streaming video) |     |
| Do you want to prioritize certain packets?                                                                                                    |     |
| No. Give all packets equal treatment (Best Effort). Yes. Certain packets are more important than others.                                           |     |
| Click the "Next" button to proceed.                                                                                                    |     |
|                                                                                                    |     |
| Back Next                                                                                                    |     |
|                                                                                                    |     |

**3** Select No.

4 Click Next.

A Best Effort prioritization page opens (Figure 36).

-

**Note:** If you want to prioritize traffic, skip this step and continue the steps outlined in "Prioritizing network traffic" on page 63.

Figure 36 Best Effort prioritization page

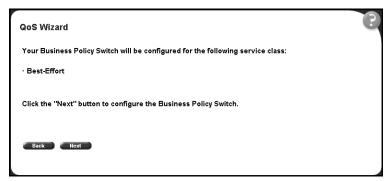

**5** To complete the configuration process, click Next.

The session confirmation page appears (Figure 37).

Figure 37 Session confirmation page

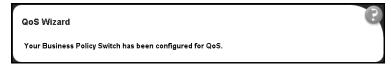

# Prioritizing network traffic

You can specify that different types of traffic in your network configuration be marked with different priority levels.

There are many possible reasons that network traffic should be prioritized. You may have voice or video packets that need to arrive as quickly as possible. Or some applications, such as, customer order transactions or accounting tasks, may need better service than e-mail or Web browsing.

To assign priority levels to different types of network traffic:

- From the main menu, choose Application > QoS > QoS Wizard.The QoS Wizard opens (Figure 34 on page 62).
- **2** To continue the configuration process, click Next.

A packet prioritization selection page opens (Figure 35 on page 62).

- **3** Select Yes.
- 4 Click Next.

A packet prioritization explanation page opens (Figure 38).

Figure 38 Packet prioritization explanation page

| QoS Wizard                                                                                                    | ? |
|----------------------------------------------------------------------------------------------------|---|
| You have specified that certain packets are more important than others. There are many possible reasons that some packets should be prioritized:            |   |
| <ul> <li>voice or video packets need to arrive ASAP</li> </ul>                                                                                              |   |
| <ul> <li>some applications (like order transactions or accounting) need better service than other<br/>applications (like e-mail or web-browsing)</li> </ul> |   |
| $\cdot$ certain traffic source or destination IP addresses expect better service than others                                                                |   |
| <ul> <li>some vlans will be given better service than others</li> </ul>                                                                                     |   |
| Click the "Next" button to proceed.                                                                                                    |   |
| Back Next                                                                                                    |   |

**5** To continue the configuration process, click Next.

An application prioritization selection page opens (Figure 39).

| QoS Wizard                                                            |                        | <b>n</b> . |  |  |
|-----------------------------------------------------------------------|------------------------|------------|--|--|
| Check which applications you wou                                      | ld like to prioritize: |            |  |  |
| 🗹 Web-Browsing (http)                                                 | Best-Effort 💌          |            |  |  |
| Secure Web-Browsing (https)                                           | Best-Effort            |            |  |  |
| ☑ E-Mail (smtp)                                                       | Best-Effort            |            |  |  |
| 🗌 File Transfers (ftp)                                                | Best-Effort            |            |  |  |
| 🗌 Keyboard I/O (teinet)                                               | Best-Effort            |            |  |  |
| Click the "Next" button to continue your prioritization requirements. |                        |            |  |  |
| Back Next                                                             |                        |            |  |  |
|                                                                       |                        |            |  |  |

Figure 39 Application prioritization selection page

- **6** To choose an application for traffic prioritization, select the check box in the row of the application(s) you want.
- **7** From the list in each application row, choose the type of traffic prioritization you want.
- 8 Click Next.

An additional traffic flow prioritization page opens (Figure 40).

Figure 40 Additional traffic flow prioritization page

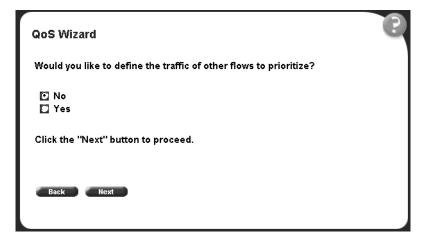

**9** To complete the traffic prioritization session, select No.

- **10** Click Next. For more information about defining additional traffic flows, refer to "Prioritizing additional traffic flows" on page 67.
  - A VLAN prioritization page opens (Figure 41).

Figure 41 VLAN prioritization page

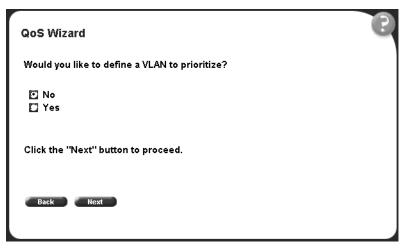

- **11** Select No.
- **12** Click Next. For information about configuring VLAN priority, refer to "Configuring VLAN priority" on page 70.

A session verification page opens (Figure 42).

Figure 42 Session verification page

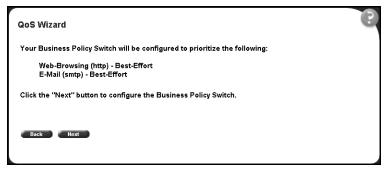

**13** After verifying the information, click Next (or click Back to make changes to the appropriate pages).

A session confirmation page opens (Figure 37 on page 63).

You can configure additional traffic flows in your network.

To configure additional traffic flows:

- **1** To define additional traffic flows, on the additional traffic flow priority page (Figure 40 on page 65), select Yes.
- **2** Click Next.

A traffic flow label page opens (Figure 43).

Figure 43 Traffic flow label page

| QoS Wizard                                           | 2 |
|------------------------------------------------------|---|
| Type in a label name for the flow to be prioritized: |   |
| Name acctweb                                         |   |
| Click the "Next" button to proceed.                  |   |
|                                                      |   |
| Back Next                                            |   |
| <i>r</i>                                             |   |

- **3** Type a character string to identify the traffic flow.
- 4 Click Next.

A classification rules page opens (Figure 44).

| QoS Wizard                          |                                          |                       | 9 |
|-------------------------------------|------------------------------------------|-----------------------|---|
| Select the "ac                      | ctweb'' classificatio                    | on rules:             |   |
| □ IP Address                        | <b>0</b> .0.0.0<br>0.0.0.0<br>0.0.0.0    | Mask Bits 0<br>0<br>0 |   |
| 🗆 IP Protoco                        |                                          |                       |   |
| 🗆 L4 Port                           | 0 Dst (min)                              | 65535 Dst (max)       |   |
|                                     | 0 Src (min)<br>NOTE (min: 0=Ignore, max: | 65535 Src (max)       |   |
| Click the "Next" button to proceed. |                                          |                       |   |
| Back Next                           |                                          |                       |   |

Figure 44 Classification rules page

Table 11 describes the items on the classification rules page.

| Item              | Range             | Description                                                                                                    |
|-------------------|-------------------|----------------------------------------------------------------------------------------------------|
| IP Address        | XXX.XXX.XXX.XXX   | Select the check box to activate the classification rule, and then type the IP address to match against the packet's source or destination IP address.                       |
| Mask Bits         | Integer           | Select the check box to activate the classification rule.                                                                                                    |
|                   |                   | Enter the number of left-justified mask bits for matching the source IP or destination address.                                                                              |
| IP Protocol       | TCP<br>UDP        | Select the check box to activate the classification rule, and then choose the IP protocol to match against the packet's IP protocol field.                                   |
| L4 Port Dst (min) | Integer (0.65535) | Select the check box to activate the classification rule, and then type the minimum value that the packet's layer 4 destination port number must have and match this filter. |

 Table 11
 Classification rules page items

| Item              | Range             | Description                                                                                                    |
|-------------------|-------------------|----------------------------------------------------------------------------------------------------|
| L4 Port Dst (max) | Integer (0.65535) | Select the check box to activate the classification rule, and then type the maximum value that the packet's layer 4 destination port number must have and match this filter.        |
| L4 Port Src (min) | Integer (0.65535) | Select the check box to activate the classification rule, and then type the minimum value that the packet's layer 4 source port number must have and match this filter.             |
| L4 Port Src (max) | Integer (0.65535) | Select the check box to activate the<br>classification rule, and then type the<br>maximum value that the packet's layer 4<br>source port number must have and match<br>this filter. |

 Table 11
 Classification rules page items (continued)

- **5** Select the check box to activate the classification rule, and then type the appropriate information in the text boxes, or select from a list.
- 6 Click Next.

A service class assignment page opens (Figure 45).

Figure 45 Service class assignment page

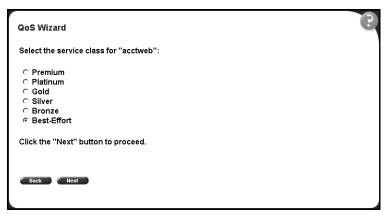

7 Select the check box of the priority level (service class) to assign to the traffic flow.

8 Click Next.

An additional traffic prioritization page opens (Figure 40 on page 65).

- **9** To define additional traffic flows, select Yes and repeat steps 7 through 13; or select No.
- **10** Click Next.

A VLAN prioritization page opens.

- **11** Select No.
- **12** Click Next. For information about configuring VLAN priority, refer to "Configuring VLAN priority" on page 70.

A session verification page opens (Figure 42 on page 66).

**13** After verifying the information, click Next (or click Back to make changes to the appropriate pages).

A session confirmation page opens (Figure 37 on page 63).

#### **Configuring VLAN priority**

You can configure one VLAN to receive better service than others.

To configure a VLAN's priority:

- 1 On the VLAN prioritization page (Figure 41 on page 66), select Yes.
- **2** Click Next.

A VLAN selection page opens (Figure 46).

Figure 46 VLAN selection page

| QoS Wizard                          | (? |
|-------------------------------------|----|
| Select the VLAN to prioritize:      |    |
| VLAN VLAN #1                        |    |
| Click the "Next" button to proceed. |    |
| Back Next                           |    |

- **3** From the list, select the VLAN to receive better service.
- 4 Click Next.

A VLAN service class selection page opens (Figure 47).

Figure 47 VLAN service class selection page

| QoS Wizard                                                                                                    | 2 |
|----------------------------------------------------------------------------------------------------|---|
| Select the service class for VLAN #1:                                                                                        |   |
| <ul> <li>☑ Premium</li> <li>☑ Platinum</li> <li>☑ Gold</li> <li>☑ Silver</li> <li>☑ Bronze</li> <li>☑ Best-Effort</li> </ul> |   |
| Click the "Next" button to proceed.                                                                                          |   |
| Back Hext                                                                                                    |   |

- 5 Select the check box of the priority level (service class) to assign to the VLAN.
- 6 Click Next.

A session verification page opens (Figure 42 on page 66).

**7** After verifying the information, click Next (or click Back to make changes to the appropriate pages).

A session confirmation page opens (Figure 37 on page 63).

The number of applications you can select and the number of traffic flows you can define are dependent on the Business Policy Switch configuration environment. Refer to Table 12 for a list of filter limitations.

| MDA/Configuration              | Predefined<br>applications<br>(5 maximum) | User-defined<br>flows<br>(3 maximum) | VLAN<br>(1 maximum) |
|--------------------------------|-------------------------------------------|--------------------------------------|---------------------|
| No Gigabit MDAs/Business       | 5                                         | 2                                    | 1                   |
| Policy Switch only             | 4                                         | 3                                    | 1                   |
|                                | 3                                         | 3                                    | 1                   |
|                                | 2                                         | 3                                    | 1                   |
|                                | 1                                         | 3                                    | 1                   |
|                                | 0                                         | 3                                    | 1                   |
| No Gigabit MDAs/mixed stack    | 5                                         | 0                                    | 1                   |
|                                | 4                                         | 0                                    | 1                   |
|                                | 3                                         | 0                                    | 1                   |
|                                | 2                                         | 1                                    | 1                   |
|                                | 1                                         | 2                                    | 1                   |
|                                | 0                                         | 3                                    | 1                   |
| Gigabit/Business Policy Switch | 5                                         | 0                                    | 1                   |
| only                           | 4                                         | 0                                    | 1                   |
|                                | 3                                         | 0                                    | 1                   |
|                                | 2                                         | 1                                    | 1                   |
|                                | 1                                         | 2                                    | 1                   |
|                                | 0                                         | 3                                    | 1                   |
| Gigabit/mixed stack            | 3                                         | 0                                    | 1                   |
|                                | 2                                         | 0                                    | 1                   |
|                                | 1                                         | 0                                    | 1                   |
|                                | 0                                         | 2                                    | 1                   |

|  | Table 12 | QoS Wizard filter limitations |
|--|----------|-------------------------------|
|--|----------|-------------------------------|

# Using the QoS Advanced configuration

The following sections illustrate QoS > QoS Advanced configuration examples using the Web-based management interface.

It is important that you refer to *Using Web-based Management for the Business Policy Switch 2000* for details to access the Web-based management interface, directory and page navigation information, and field descriptions.

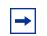

**Note:** Nortel Networks recommends that you configure filter and interface parameters in the order in which the screens are presented in this example.

To configure IP filters, use the following Web-based management pages:

- Devices > Interface Config (Figure 49 on page 76)
- Rules > IP Classification (Figure 50 on page 79)
- Actions (Figure 53 on page 82)
- Policies (Figure 54 on page 83)

To configure layer 2 filters, use the following Web-based management pages:

- Devices > Interface Config (Figure 49 on page 76)
- Rules > Layer2 Classification (Figure 55 on page 85)
- Actions (Figure 53 on page 82)
- Policies (Figure 54 on page 83)

When you have your filters configured, use the following Web-based management pages to assign user priority values, priority and DSCP mapping, and DSCP queue assignments for both IP and layer 2 interfaces. To keep the QoS configurations synchronized, the Business Policy Switch dynamically updates changes made to the Priority Q Assignment, DSCP Mapping, or User Priority Mapping pages.

- Devices > Priority Q Assignment (Figure 57 on page 88)
- Devices > DSCP Mapping (Figure 58 on page 89)
- Devices > DSCP Queue Assignment (read-only)
- Devices > User Priority Mapping (Figure 60 on page 91)

### Setting up IP and layer 2 filters

You create new interface groups only if you want to have a port (or ports) associated with a new Role Combination (set of ports) other than the default Role Combinations.

Use the Advanced Interface Configuration page of the Web-based management tool to create your interface group (Figure 49).

### Creating an interface group

To create an interface group:

1 In the Web-based management interface, click the Application > QoS > QoS Advanced menu option.

The Advanced menu option expands (Figure 48) to display:

- Devices
- Rules
- Actions
- Policies
- Agent
- 2 Click Devices.

The Devices menu option expands to display:

- Interface Config
- Priority Q Assign
- Priority Mapping
- DSCP Q Assign
- DSCP Mapping

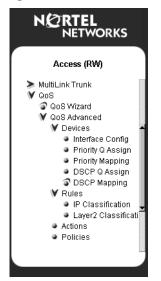

Figure 48 Web-based management menu page

**3** Click Interface Config.

The Interface Configuration page opens (Figure 49).

#### Figure 49 Interface Configuration page

#### Application > QoS > QoS Advanced > Devices > Interface Configuration

| Inte      | Interface Queue Table |                       |                        |             |                                      |                         |                  |                 |  |  |
|-----------|-----------------------|-----------------------|------------------------|-------------|--------------------------------------|-------------------------|------------------|-----------------|--|--|
| Set<br>ID | Queue<br>ID           | General Discipline    | Extended<br>Discipline | Bandwidth % | Absolute<br>Bandwidth<br>(kBits/sec) | Bandwidth<br>Allocation | Service<br>Order | Size<br>(bytes) |  |  |
|           | 1                     | Priority Queuing      | 0.0                    | 100         | 0                                    | Relative                | 1                | 64000           |  |  |
| 4         | 2                     | Weighted Fair Queuing | 0.0                    | 50          | 0                                    | Relative                | 2                | 48000           |  |  |
| 1         | 3                     | Weighted Fair Queuing | 0.0                    | 30          | 0                                    | Relative                | 2                | 40000           |  |  |
|           | 4                     | Weighted Fair Queuing | 0.0                    | 20          | 0                                    | Relative                | 2                | 32000           |  |  |
| 2         | 1                     | Priority Queuing      | 0.0                    | 100         | 0                                    | Relative                | 1                | 38400           |  |  |
| 2         | 2                     | Priority Queuing      | 0.0                    | 100         | 0                                    | Relative                | 2                | 153600          |  |  |

| Interfac | Interface Group Table   |          |                                                                                      |                 |               |  |  |  |  |
|----------|-------------------------|----------|--------------------------------------------------------------------------------------|-----------------|---------------|--|--|--|--|
| Action   | <b>Role Combination</b> | Set ID   | Capabilities                                                                         | Interface Class | Entry Storage |  |  |  |  |
|          | BPS Hybrid Ext Ifcs     | 1        | Hybrid Queuing Discipline<br>Input 802 Classification<br>Input IP Classification     | Untrusted       | Read Only     |  |  |  |  |
|          | BPS Priority Ext Ifcs   | 2        | Single Queuing Classification<br>Input 802 Classification<br>Input IP Classification | Untrusted       | Read Only     |  |  |  |  |
|          | BPS Cascade Int Ifcs    | 2        | Single Queuing Classification<br>Input 802 Classification<br>Input IP Classification | Untrusted       | Read Only     |  |  |  |  |
| R X      | Web Browsing            | <u>1</u> |                                                                                      | Untrusted       | Non Volatile  |  |  |  |  |

| Interface Group Creation |             |  |  |  |  |
|--------------------------|-------------|--|--|--|--|
| <b>Role Combination</b>  |             |  |  |  |  |
| Set ID                   | 1 💌         |  |  |  |  |
| Interface Class          | Untrusted 💌 |  |  |  |  |

The Interface Group Creation section of this page allows you to define groups of interfaces that are classified using the same policies. You can view your interface configurations in the read-only Interface Queue Table and the Interface Group Table.

- 4 In the Interface Group Creation section, create a new Role Combination. In the Role Combination field, enter **Web Browsing**. (Remember, this is an example. You can enter any string in this field.)
- **5** In the Set ID field, select **1**.

This value specifies that this Interface Group will belong to a 4-port queue set. Set ID 2 refers to the 2-port queue set of your Business Policy Switch. 6 In the Interface Class field, choose untrusted.

By selecting untrusted, incoming DSCP values will be changed. Data will not pass through "as is." The DSCP value will be used to update IEEE 802.1p user priority and drop precedence based on values in the DSCP mapping table if you choose "Use Defaults" in the Set Drop Precedence and Update Priority fields in the QoS Advanced > Action page (Figure 53 on page 82).

7 Click Submit.

The new entry appears in the Interface Group Table.

Click the modify icon of the new role combination to assign interfaces.

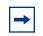

**Note:** If you delete a role combination, you must remove all ports in the "Interface Group Assignment page" on page 35.

Refer to Using Web-Based Management for the Business Policy Switch 2000 for information about adding or deleting interface group members.

To continue the filter creation process with IP filters, proceed to "Defining your IP filter" on page 78.

To continue the filter creation process with layer 2 filters, proceed to "Defining your layer 2 filter" on page 84.

## Setting up filter matching conditions

Filters are combined into filter groups. Filter groups are then associated with an interface group. Actions are assigned when you apply a filter group to an interface group. The actions associated with individual filters can overwrite the default actions of the port in an interface group.

You create IP filters for IP packets that are to be forwarded through the Business Policy Switch on specific ingress ports. In each IP packet, there is a differentiated services (DiffServ) field in the packet header that you can mark for specific treatment. This field is called the DiffServ code point (DSCP). The DSCP has a specific value that determines how the packet is treated as it travels through the network. As each packet is examined it will be forwarded or dropped, depending on whether or not the filter criteria is matched. Next you configure filter specifications. The QoS Advanced > Rules > IP Classification page (Figure 50) or the QoS Advanced > Rules > Layer 2 Classification page (Figure 55 on page 85) allows you to enter matching conditions for an individual filter. You set up special conditions for packet processing. In order for packets to be processed, a packet has to match all the fields you specify.

### Defining your IP filter

You use the IP Filter Creation (Figure 50) section of the Rules > IP Classification page when defining your IP filters.

To define an IP filter:

1 In the Destination Address field, enter 134.177.69.0.

This address is used to match the destination IP address in the packet's IP header.

2 In the Destination Address Mask field, enter 255.255.255.0.

This address is the destination subnet mask. A subnet mask includes or excludes certain values. Subnetworks (or subnets) extend the IP addressing scheme, allowing you to further divide a network into multiple segments.

3 In the Source Address field, enter 134.177.0.0.

This is the IP address to match against the packet's source IP address.

4 In the Source Address Mask field, enter 255.255.0.0.

This address is the source subnet mask. A subnet mask includes or excludes certain values. Subnetworks (or subnets) extend the IP addressing scheme, allowing you to further divide a network into multiple segments.

**5** In the DSCP field, enter  $0 \times 20$ .

This value will match packets with a DSCP of 0x20 (32 decimal value). You can enter any hexadecimal value from 0x00 (0 decimal value) to 0x3F (63 decimal value). If you choose the default (-1), the DSCP value in the packet will be ignored. The packet's DSCP value must be re-marked on untrusted interfaces.

**6** In the Protocol field, choose **TCP** from the list.

When you select TCP, you specify that only TCP tagged packets be matched. If you select Match All, all IP protocols are matched.

- 7 In the Destination Layer 4 Port field, accept the default (0).
- **8** In the Source Layer 4 Port field, accept the default (0).

Figure 50 IP Classification page

Application > QoS > IP Classification

|        | er Table               |                             |                   |                        |      |          |                        |                   |        |
|--------|------------------------|-----------------------------|-------------------|------------------------|------|----------|------------------------|-------------------|--------|
| Action | Destination<br>Address | Destination<br>Address Mask | Source<br>Address | Source<br>Address Mask | DSCP | Protocol | Destination<br>L4 Port | Source<br>L4 Port | Permit |
| X      | 134.177.69.0           | 255.255.255.0               | 134.177.0.0       | 255.255.0.0            | 0x20 | тср      | Ignore                 | lgnore            | True   |

| IP Filter Creation       |                                               |
|--------------------------|-----------------------------------------------|
| Destination Address      | 134.177.69.0                                  |
| Destination Address Mask | 255.255.255.0                                 |
| Source Address           | 134.177.0.0                                   |
| Source Address Mask      | 255.255.0.0                                   |
| DSCP                     | 0×20 (6-bit hex value; 0×0 0×3F, -1 = Ignore) |
| Protocol                 |                                               |
| Destination Layer 4 Port | 0 (0 = Ignore)                                |
| Source Layer 4 Port      | 0 (0 = Ignore)                                |

Submit

| IP Filter Group Table |                   |  |  |  |  |  |
|-----------------------|-------------------|--|--|--|--|--|
| Action                | Filter Group Name |  |  |  |  |  |
| 8 X                   | IP packet         |  |  |  |  |  |

Create Filter Group

**9** Click Submit.

The new entry appears in the IP Filter Table.

## Creating an IP Filter Group Table entry

Now you can create an IP filter group in the IP Filter Group Table section of the IP Classification page.

To create an IP filter group entry:

1 Click Create Filter Group in the IP Filter Group Table section.

The QoS Advanced IP Classification Group page opens (Figure 51).

Figure 51 IP Classification Group page

| Application : | > QoS | > IP | Classification | Group |
|---------------|-------|------|----------------|-------|
|               |       |      |                |       |

| Filter  | Filter Group Name IP packet |                        |                             |                   |                           |      |          |                        |                   |        |
|---------|-----------------------------|------------------------|-----------------------------|-------------------|---------------------------|------|----------|------------------------|-------------------|--------|
| IP Filt | IP Filter Group Table       |                        |                             |                   |                           |      |          |                        |                   |        |
| Group   | Order                       | Destination<br>Address | Destination<br>Address Mask | Source<br>Address | Source<br>Address<br>Mask | DSCP | Protocol | Destination<br>L4 Port | Source<br>L4 Port | Permit |
|         | 1                           | 134.177.69.0           | 255.255.255.0               | 134.177.0.0       | 255.255.0.0               | 0x20 | ТСР      | lgnore                 | Ignore            | True   |
| Subrr   | nit                         | Back                   |                             |                   |                           |      |          |                        |                   |        |

2 In the Filter Group Name field, enter IP packet.

This unique identification label distinguishes this filter group from other filter groups.

- **3** Click the Group check box in the Filter Group Table to include the entry in the filter group.
- **4** Enter the Order number **1**.

This step establishes the evaluation order of filters in the group.

5 Click Submit.

The new entry is displayed in the IP Filter Group Table (Figure 52).

Figure 52 IP Filter Group Table page

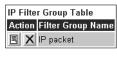

Create Filter Group

When you assign actions to filters, you specify the type of behavior you want a policy to apply to a flow of IP and IEEE 802 packets. Actions applied to filters establish packet-specific criteria that determine how a packet is to be processed. You specify the actions associated with specific IP, IEEE 802, and other filter groups. When filters match incoming packets, the actions are performed on those packets. Filters can be configured to re-mark packets, to change priorities and loss sensitivity (drop precedence), or to drop packets.

To configure an action:

- 1 In the Name field of the Advanced > Action Creation section (Figure 53), enter Generic.
- 2 In the Drop field, select False.

Packets are not dropped when you select False. If you select True, packets will be dropped.

3 In the Update DSCP field, enter 0x2f.

This entry changes the DSCP value to the decimal value 47 in the match packet.

4 In the Set Drop Precedence field, select 8.

Selecting 1 specifies a low packet drop precedence.

**5** In the Update Priority field, select **Priority 1**.

Priority 1 specifies a low priority.

6 Click Submit.

The new entry is displayed in the Action Table.

In summary, you have configured a new action named Generic (Figure 53). This action specifies a high drop precedence, a low user priority, and a DSCP value of 0x2f for packets that match a filter associated with this action.

#### Figure 53 Action page

Application > QoS > QoS Advanced > Action

| Action      | Table           |                                                                |             |                                                     |                    |  |  |  |
|-------------|-----------------|----------------------------------------------------------------|-------------|-----------------------------------------------------|--------------------|--|--|--|
| Action      | Name            | Drop                                                           | Update DSCP | Set Drop Precedence                                 | Update Priority    |  |  |  |
| X           | Standard        | False                                                          | 0x0         | 5                                                   | Mark as Priority 0 |  |  |  |
| X           | Premium_Action  | False                                                          | 0x2E        | 1                                                   | Mark as Priority 7 |  |  |  |
| X           | Platinum_Action | False                                                          | 0x22        | 1                                                   | Mark as Priority 6 |  |  |  |
| X           | Gold_Action     | True                                                           | 0x1A        | 1                                                   | Mark as Priority 5 |  |  |  |
| X           | Silver_Action   | False                                                          | 0x12        | 1                                                   | Mark as Priority 4 |  |  |  |
| X           | Bronze_Action   | False                                                          | 0xA         | 1                                                   | Mark as Priority 3 |  |  |  |
| X           | Generic         | False                                                          | 0x2F        | 8                                                   | Mark as Priority 1 |  |  |  |
|             |                 |                                                                |             |                                                     |                    |  |  |  |
| Action      | Creation        |                                                                |             |                                                     |                    |  |  |  |
| Name        |                 | Generic                                                        |             |                                                     |                    |  |  |  |
| Drop        |                 | False 💌                                                        |             |                                                     |                    |  |  |  |
| Update DSCP |                 | 0x2f (6-bit hex value; 0x0 0x3F, -1 = Ignore)                  |             |                                                     |                    |  |  |  |
| Set Dr      | op Precedence   | 1 (1=Least likely to drop; Default=Use DP from DSCP Mapping Ta |             |                                                     |                    |  |  |  |
|             | - · · ·         | Update Priority Priority 1                                     |             | (Default=Use User Priority from DSCP Mapping Table) |                    |  |  |  |

Submit

### **Configuring policies**

Now you are ready to configure a *policy*. A policy is a group of filters and the associated actions. Policies are applied according to the precedence order that you assign in the QoS Advanced > Policies page.

Policies are not modifiable. If you want to change a policy, you must delete the entry in the Policy Table (refer to "Policies page" on page 83) and reenter the information.

To configure a policy:

1 In the Target Name field of the Policies page (Figure 54), enter **IP** policy. This entry is a unique name to identify this target.

#### Figure 54 Policies page

Application > QoS > QoS Advanced > Policies

|     | Policy Table |              |                     |               |                       |                        |       |                |  |  |  |  |
|-----|--------------|--------------|---------------------|---------------|-----------------------|------------------------|-------|----------------|--|--|--|--|
| Act | ion          | Name         | Filter Group Type   | Filter Group  | Role Combination      | Interface<br>Direction | Order | Action         |  |  |  |  |
| 9   | Х            | wizardIP_HYB | IP Filter Group     | wizardIP_FLTR | BPS Hybrid Ext Ifcs   | Ingress                | 1     | Standard       |  |  |  |  |
| 9   | Х            | wizardIP_PRI | IP Filter Group     | wizardIP_FLTR | BPS Priority Ext Ifcs | Ingress                | 2     | Standard       |  |  |  |  |
| 9   | Х            | wizardIP_CAS | IP Filter Group     | wizardIP_FLTR | BPS Cascade Int Ifcs  | Ingress                | 3     | Standard       |  |  |  |  |
| 9   | Х            | wizardL2_HYB | Layer2 Filter Group | wizardL2_FLTR | BPS Hybrid Ext Ifcs   | Ingress                | 4     | Standard       |  |  |  |  |
| 9   | X            | wizardL2_PRI | Layer2 Filter Group | wizardL2_FLTR | BPS Priority Ext Ifcs | Ingress                | 5     | Standard       |  |  |  |  |
| 9   | Х            | wizardL2_CAS | Layer2 Filter Group | wizardL2_FLTR | BPS Cascade Int Ifcs  | Ingress                | 6     | Standard       |  |  |  |  |
| 9   | X            | IP policy    | IP Filter Group     | IP packet     | Web Browsing          | Ingress                | 1     | <u>Generic</u> |  |  |  |  |

| Policy Creation   |                 |
|-------------------|-----------------|
| Target Name       | IP policy       |
| Filter Group Type | IP Filter Group |
| Filter Group      | IP packet 💌     |
| Role Combination  | Web Browsing 💌  |
| Order             | 1               |
| Action            | Generic 🔽       |

Submit

2 In the Filter Group Type, choose IP Filter Group.

This entry is the filter group that this policy will be associated with.

3 In the Filter Group field, select IP packet.

This entry is the filter group you created in the IP Classification Group page, IP Filter Group Table (Figure 52 on page 80).

4 In the Role Combination field, select Web Browsing.

This entry is the unique Role Combination that you created in "Setting up IP and layer 2 filters" on page 74.

**5** In the Order field, enter **1**.

Nortel Networks recommends that you consider an order numbering strategy (for the values in the Order field) as you configure policies. The policies in the Policy Table are arranged in ascending order according to value in the Order column. By establishing a policy ordering scheme in multiples of, for example, 10 (Order 10, Order 20, Order 30, Order 40, and so on), you are able to insert policies in the appropriate filter precedence location and still retain the precedence of the remaining policies.

- **6** In the Action field, select **Generic**.
- 7 Click Submit.

The new entry is displayed in the Policy Table.

In summary, you configured a QoS policy called *IP policy*. This policy applies a combination of packet filtering (matching) criteria and actions to individual interfaces (ports) in the hardware. You specified that this policy will use the *IP packet* filter group with the elements that you specified in the "IP Classification Group page" on page 80. *IP policy* will use the Role Combination *Web Browsing* (a 4-port queue set on trusted ports) that you specified in the "Interface Configuration page" on page 76 and *Generic* actions that you defined in "Action page" on page 82. *IP policy* specifies the type of behavior you want to apply to a flow of packets.

### Defining your layer 2 filter

You can configure layer 2 filters by defining IEEE 802-based parameters and selective layer 3 and layer 4 parameters. Layer 2 filter groups are defined by specifying the layer 2 filter to be included in the given filter group.

To configure a layer 2 filter:

- 1 Follow the procedure to configure your filter as outlined in the Devices > Interface Configuration page (Figure 49 on page 76). Use the same values.
- **2** Select Rules > Layer2 Classification.

The Layer2 Classification page opens (Figure 55).

#### Figure 55 Layer 2 Classification page

| Application > QoS : | QoS Advanced > | Rules > La | ver2 Classification |
|---------------------|----------------|------------|---------------------|
|                     |                |            |                     |

| Layer                        | 2 Filter   | Table                |            |                                                   |        |           |        |                            |        |                     |  |
|------------------------------|------------|----------------------|------------|---------------------------------------------------|--------|-----------|--------|----------------------------|--------|---------------------|--|
| Action                       | VLAN<br>ID | VLAN Tag<br>Required | EtherType  | User<br>Priority                                  | DSCP   | Protocol  |        | Destination<br>L4 Port Max |        | Source<br>L4 Port N |  |
| X                            | lgnore     | lgnore Tag           | IP         | lgnore                                            | lgnore | Match All | lgnore | lgnore                     | lgnore | lgnore              |  |
| X                            | 1          | Tagged Only          | Ignore     | lgnore                                            | lgnore | Match All | lgnore | lgnore                     | lgnore | Ignore              |  |
|                              |            |                      |            |                                                   |        |           |        |                            |        | -                   |  |
| Layer                        | 2 Filter   | Creation             |            |                                                   |        |           |        |                            |        |                     |  |
| VLAN                         | ID         |                      | 1          | (-1 = lg                                          | anore) |           |        |                            |        |                     |  |
| VLAN                         | Tag Re     | equired              | Tagge      | Tagged Only                                       |        |           |        |                            |        |                     |  |
| EtherType                    |            |                      | Ignore     | Ignore User Defined (e.g. 0x8137)                 |        |           |        |                            |        |                     |  |
| User Priority                |            |                      | Priority   | Priority 🔽 0 🗹 1 🗹 2 🗂 3 🗍 4 🗍 5 🗍 6 🗍 7 🗹 Ignore |        |           |        |                            |        |                     |  |
| DSCP                         |            |                      | .1         | (6-bit hex value; 0x0 0x3F, -1 = Ignore)          |        |           |        |                            |        |                     |  |
| Protocol                     |            |                      | Match      | Match All 💌                                       |        |           |        |                            |        |                     |  |
| Destin                       | ation L    | .ayer 4 Port         | Min Jo     | 0 (0 = Ignore)                                    |        |           |        |                            |        |                     |  |
| Destination Layer 4 Port Max |            |                      | Max  66535 | 65535 (65535 = Ignore)                            |        |           |        |                            |        |                     |  |
| Sourc                        | e Laye     | r 4 Port Min         | o          | 0 (0 = Ignore)                                    |        |           |        |                            |        |                     |  |
| Sourc                        | e Laye     | r 4 Port Max         | 65535      | 65535 (65535 = Ignore)                            |        |           |        |                            |        |                     |  |

Layer2 Filter Group Table

Action Filter Group Name

**3** In the VLAN ID field, specify VLAN ID **1**.

This filter will match packets in VLAN 1.

- 4 In the VLAN Tag Required field, select Tagged Only.Only packets that have an IEEE 802.1p tag will match this layer 2 filter.
- 5 In the EtherType field, select Ignore.All EtherTypes will be ignored.
- 6 In the User Priority field, select 0, 1, 2.Only packets that have IEEE 802.1p user priority 0, 1, 2 will match this filter.
- 7 In the DSCP field, accept the default (-1).Any values that are in the DSCP field will be ignored.
- 8 In the Protocol field, select Match All.All IP protocols will be matched against the packet's IP protocol field.

This value is the minimum that the packet's layer 4 destination port number can have.

- 10 In the Destination Layer 4 Port Max field, accept the default (65535).This value is the maximum that the packet's layer 4 destination port number can have.
- **11** In the Source Layer 4 Port Min field, accept the default (0).

This value is the minimum that the packet's layer 4 source port number can have.

**12** In the Source Layer 4 Port Max field, accept the default (65535).

This value is the maximum that the packet's layer 4 source port number can have.

**13** Click Submit.

The new entry is displayed in the Layer2 Filter Table.

## Creating a Layer2 Filter Group Table entry

Now you can create a layer 2 filter group in the Layer2 Filter Group Table section of the Layer2 Classification page.

To create a layer 2 filter group entry:

1 Click Create Filter Group in the Layer2 Filter Group Table section.

The Layer2 Group page opens (Figure 56).

#### Figure 56 Layer2 Group page

#### Application > QoS > QoS Advanced > Rules > Layer2 Group

| Filter ( | Filter Group Name Jayer2 filter |            |                         |                |                                                          |        |           |                               |        |                          |        |
|----------|---------------------------------|------------|-------------------------|----------------|----------------------------------------------------------|--------|-----------|-------------------------------|--------|--------------------------|--------|
| Layer2   | Filter                          | Group      | 0                       |                |                                                          |        |           |                               |        |                          |        |
| Group    | Order                           | VLAN<br>ID | VLAN<br>Tag<br>Required | EtherType      | User<br>Priority                                         | DSCP   | Protocol  | Destination<br>L4 Port<br>Min |        | Source<br>L4 Port<br>Min |        |
| ব        | 1                               | 1          | lgnore Tag              | IPA<br>Notwara | Match Priority 0<br>Match Priority 1<br>Match Priority 2 | Ignore | Match All | lgnore                        | lgnore | lgnore                   | lgnore |
| Subm     | iit (                           | Back       |                         |                |                                                          |        |           |                               |        |                          |        |

2 In the Filter Group Name field, enter layer2 filter.

This entry is a unique identification label to distinguish this filter group from other filter groups.

- **3** Click the Group check box in the Filter Group Table to include the entry in the filter group.
- 4 Enter the Order number 1.

This entry establishes the evaluation order of filters in the group.

**5** Click Submit.

The new entry is displayed in the Layer2 Filter Group Table (Figure 52).

Follow the procedure to configure your filter as outlined in the Actions and Policies pages (Figure 53 on page 82 and Figure 54 on page 83). Use the same values as the IP examples.

## Assigning user priority queue assignments

Your next step is to assign user priority values to a queue for each interface with a specific queue set. This information is used for assigning egress traffic to outbound queues. To configure user priority:

1 Choose Devices > Priority Q Assign.

The User Priority Assignment page opens (Figure 57).

Figure 57 User Priority Queue Assignment page

Application > QoS > QoS Advanced > Devices > User Priority Queue Assignment

| User Priority Assignment (View By |                |  |  |  |  |  |
|-----------------------------------|----------------|--|--|--|--|--|
| Queue Set                         | 2 💌            |  |  |  |  |  |
| Submit                            |                |  |  |  |  |  |
|                                   |                |  |  |  |  |  |
|                                   |                |  |  |  |  |  |
|                                   | signment Table |  |  |  |  |  |
| Priority                          | Queue          |  |  |  |  |  |
| 0                                 | 2              |  |  |  |  |  |
| 1                                 | 2              |  |  |  |  |  |
| 1<br>2<br>3                       | 2              |  |  |  |  |  |
|                                   | 2              |  |  |  |  |  |
| 4                                 | 2              |  |  |  |  |  |
| 5                                 | 2              |  |  |  |  |  |
| 5<br>6                            | 1              |  |  |  |  |  |
| 7                                 | 1              |  |  |  |  |  |
|                                   |                |  |  |  |  |  |

- Submit
- 2 In the Queue Set field in the User Priority Assignment (View By) section, select 1.

This value is the queue set you want to modify.

**3** Click Submit.

The User Priority Assignment Table is updated with the queue set you requested.

**4** Change the value of Priority 5 from 2 to **1**.

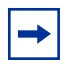

**Note:** If you want to change the traffic class prioritization on a BayStack 450 switch in a mixed stack configuration, use the User Priority Queue Assignment page for queue set 2.

**Note:** Clicking Submit in the User Priority Assignment Table section results in a system reset for queue set 2.

# Verifying DSCP mapping

Next map the DSCP to an IEEE 802.1p user priority and drop precedence.

To map the DSCP to a user priority:

1 Click the Modify icon of DSCP 0x1.

The DSCP Mapping page opens (Figure 58) for DSCP 0x1.

Figure 58 DSCP Mapping page

Application > QoS > DSCP Mapping

| DSCP Mapping Mo          | dification |  |  |  |  |  |  |
|--------------------------|------------|--|--|--|--|--|--|
| DSCP                     | Ox1        |  |  |  |  |  |  |
| 802.1 User Priority      | 1 💌        |  |  |  |  |  |  |
| Drop Precedence          | 3 💌        |  |  |  |  |  |  |
| Service Class Standard 💌 |            |  |  |  |  |  |  |
| Submit Bac               | k          |  |  |  |  |  |  |

- **2** In the IEEE 802.1 User Priority field, choose **1**.
- **3** In the Drop Precedence field, choose **3**.
- 4 In the Service Class field, choose **Standard**.

#### **5** Click Submit.

The DSCP Mapping page opens with the updated information (Figure 59).

#### Figure 59 DSCP Mapping page

Application > QoS > DSCP Mapping

| DSCP   | DSCP Mapping Table |                     |                 |               |  |  |  |  |  |
|--------|--------------------|---------------------|-----------------|---------------|--|--|--|--|--|
| Action | DSCP               | 802.1 User Priority | Drop Precedence | Service Class |  |  |  |  |  |
| R      | 0x0                | 0                   | 8               | Standard      |  |  |  |  |  |
| R      | Ox1                | 1                   | 3               | Standard      |  |  |  |  |  |
| R      | 0x2                | 1                   | 4               | Platinum      |  |  |  |  |  |
| R      | 0x3                | 0                   | 5               | Standard      |  |  |  |  |  |
| R      | Ox4                | 0                   | 5               | Standard      |  |  |  |  |  |
| R      | 0x5                | 0                   | 5               | Standard      |  |  |  |  |  |
| R      | 0x6                | 0                   | 5               | Standard      |  |  |  |  |  |
|        | 0x3C               | 0                   | 5               | Standard      |  |  |  |  |  |
| 2      | 0x3D               | 0                   | 5               | Standard      |  |  |  |  |  |
| 2      | 0x3E               | 0                   | 5               | Standard      |  |  |  |  |  |
| R      | 0x3F               | 0                   | 5               | Premium       |  |  |  |  |  |

Submit

## Assigning user priority mapping

This page allows you to map user priority to a specific DSCP.

To configure IEEE 802.1p user priority to DSCP mapping:

**1** Select Devices > Priority Mapping.

The User Priority Mapping page opens (Figure 60).

Figure 60 User Priority Mapping page

| Application : | > | QoS | > | User | <b>Priority</b> | Mapping |
|---------------|---|-----|---|------|-----------------|---------|
|               |   |     |   |      |                 |         |

| Priority Mapping Table |              |  |  |  |  |  |
|------------------------|--------------|--|--|--|--|--|
| 802.1 User Pric        | ority DSCP   |  |  |  |  |  |
| 0                      | 0×0          |  |  |  |  |  |
| 1                      | 0×0          |  |  |  |  |  |
| 2                      | 0×A          |  |  |  |  |  |
| 3                      | 0×12         |  |  |  |  |  |
| 4                      | 0×1A         |  |  |  |  |  |
| 5                      | 0×22         |  |  |  |  |  |
| 6                      | 0x22<br>0x2E |  |  |  |  |  |
| 7                      | 0×30         |  |  |  |  |  |
| Submit                 |              |  |  |  |  |  |

- **2** Change the DSCP value for IEEE 802.1 User Priority 2 to **0x0**.
- **3** Click Submit.

**Note:** Clicking Submit in the Priority Mapping Table results in a system reset.

# **Known limitations**

The following limitations are known to exist:

- BPS2000-4TX MDA If a BPS2000-4TX MDA port and link partner are both in autonegotiation mode, then the BPS2000-4TX MDA port will be unable to negotiate to full-duplex operation. To get full-duplex connection, use a fixed full-duplex configuration for the BPS2000-4TX MDA ports. Refer to *Using the Business Policy Switch 2000* for information about MDAs.
- Gigabit MDA When viewing Active Phy information from the console interface, the console must be connected to the unit containing the Gigabit MDA (the BayStack 450-1SR and the BayStack 450-1LR) to display the appropriate Phy information. Incorrect information maybe displayed if you connect to a unit not containing a Gigabit MDA.
- Mixed stacks (hybrid stacks) In order to upgrade BayStack 410 and BayStack 450 software in a hybrid stack, the stack must be fully redundant. All cables in the stack must be installed and operating properly. If the cables are not installed properly, the BayStack units will fail to upgrade. A message is displayed on consoles connected to BayStack 410 and BayStack 450 switches: "Primload Error - 2009 Switch will reset in 5 seconds..."